**Jihočeská univerzita v Českých Budějovicích**

**Pedagogická fakulta**

**Katedra matematiky**

# **Užití Derive ve výuce matematiky**

**Diplomová práce**

Vypracovala: Jitka Reindlová

Vedoucí práce: prof. RNDr. Pavel Pech, CSc.

#### **Prohlášení**

Prohlašuji, že svoji diplomovou práci jsem vypracovala samostatně pouze s použitím pramenů a literatury uvedených v seznamu citované literatury.

Prohlašuji, že v souladu s § 47b zákona č. 111/1998 Sb. v platném znění souhlasím se zveřejněním své diplomové práce, a to v nezkrácené podobě elektronickou cestou ve veřejně přístupné části databáze STAG provozované Jihočeskou univerzitou v Českých Budějovicích na jejích internetových stránkách.

V Českých Budějovicích 23. 4. 2010

Název práce: Užití Derive ve výuce matematiky

**Autor:** Jitka Reindlová

**Katedra:** Matematiky

**Vedoucí diplomové práce:** prof. RNDr. Pavel Pech, CSc.

**Klíčová slova:** Derive 6, počítačem podporovaná výuka, matematické obrázky, posuvník.

#### **Abstrakt**

Cílem této diplomové práce je vytvoření vzorových příkladů pro učitele v hodinách matematiky na základních a středních školách. Žáci si např. naučí sestavovat obrázky z geometrických útvarů, zadávaných matematickou formulí. Tento způsob, podle mého názoru, žáky velmi motivuje. Dílčím cílem se stalo vytvoření přehledu tematických celků, z kterých je možno obrázky vytvářet. Zpracovávaná problematika je rozdělena do 7 kapitol. Každá kapitola na začátku obsahuje úvod do dané problematiky, modelový příklad a cvičení na danou problematiku i s řešením.

**The title of the thesis:** Use of Derive in mathematics lessons

**Author:** Jitka Reindlová

**Department:** Mathematics

**Leader of the thesis:** prof. RNDr. Pavel Pech, CSc.

**Key words:** Derive 6, computer aided teachnig, mathematics's pictures, slide-bar.

#### **Abstract:**

The aim of this thesis is the creation of model examples for teachers that can be used in mathematics lessons on basic and secondary schools. The learners are taught how to complete picture from geometry formations set with mathematics formula. This is, according my point of view, the best way how to motivate the learners of any age. The partial aim was to create a summary of theme units which can be used as a source for the pictures' creation. The whole thesis is divided into 7 chapters. Each of them consists of the introduction to the issue, a model example and exercises on the issue and their solutions.

## **Poděkování**

Děkuji vedoucímu mé diplomové práce prof. RNDr. Pavlu Pechovi, CSc. za jeho odborné vedení, trpělivost a cenné rady při vypracovávání diplomové práce.

## **Obsah**

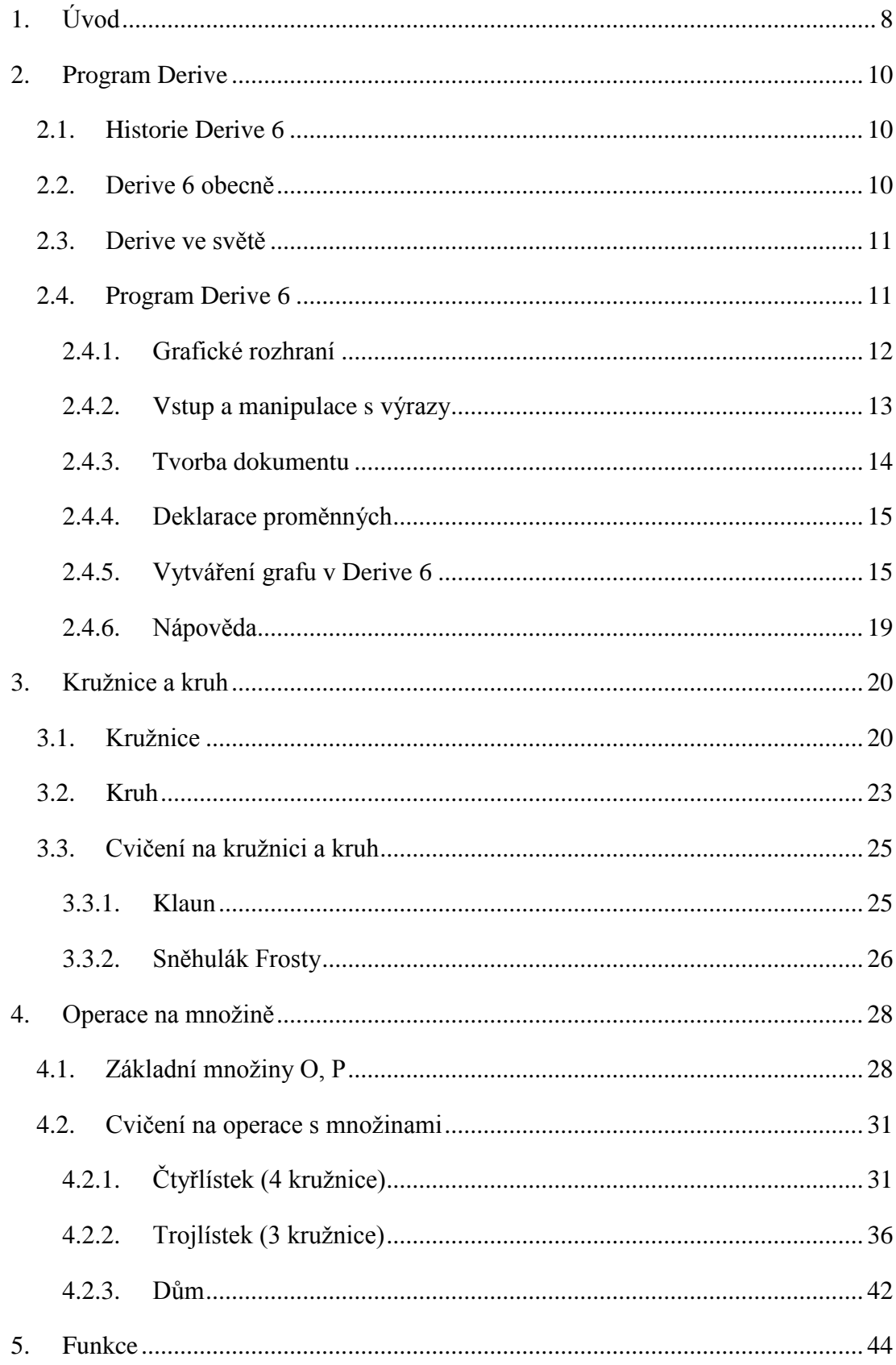

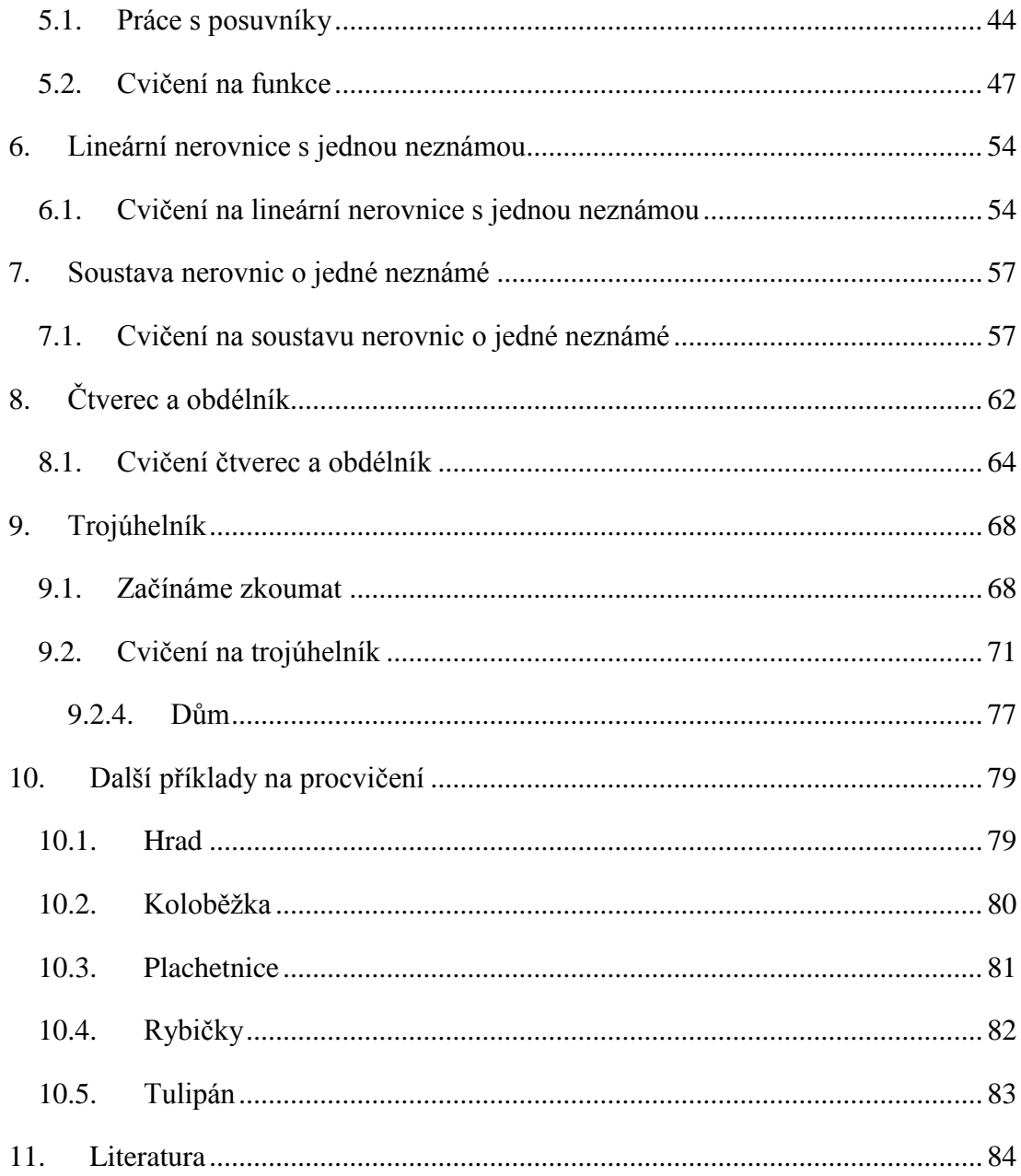

## <span id="page-7-0"></span>**1. Úvod**

K této práci mě motivoval seminář "Výpočetní technika pro matematiky", který jsem absolvovala během svého studia. Seznámila jsem se zde s různými matematickými programy, z nichž mě nejvíce zaujal program Derive 6 (tzv. CAS, Computer Algebra System). Na základě této zkušenosti jsem se přihlásila na seminář zaměřený na program Derive. Zde jsem získala další dovednosti potřebné k zefektivnění práce s tímto programem. Nejvíce mě zaujala tvorba obrázků pomocí geometrických objektů, a proto jsem se zaměřila právě na ni. Zobrazování obrázků pomocí útvarů v rovině (objektů) je pro žáky alternativní formou, jak lépe porozumět této problematice. Tento přístup k výuce koresponduje s již zavedeným Rámcovým vzdělávacím programem.

Cílem této diplomové práce není teorie, ale vytvoření vzorových příkladů pro učitele v programu Derive 6, jak kreslit obrázky pomocí útvarů v rovině, které jsou dány matematickou formulí. Dílčím cílem se stalo vytvoření přehledu tematických celků, z kterých je možno obrázky vytvářet. Zaměřila jsem se na rovnice a nerovnice, ze kterých lze vytvářet následující geometrické objekty: kruh, kružnice, čtverec, obdélník a trojúhelník.

Většina učitelů, která se s tímto programem setkala, jej použila především pro výuku funkcí, ale možnosti využití Derive 6 na školách jsou širší. Tento matematický program dává učitelům do ruky prostředek, kterým by bylo možné zaujmout žáky v širších oblastech matematiky a tento předmět jim tak lépe přiblížit.

Program Derive 6 je vhodný z těchto důvodů:

- Cenová dostupnost pro školy.
- Česká verze s plnohodnotnou českou nápovědou a modelovými příklady.
- Podobnost grafického rozhraní s programy balíku MS Office.
- Program umožňuje zobrazení okna Algebra i Grafika vedle sebe a tím snadné přecházení mezi nimi.
- Odpadá nutnost učit se jazyk programu.
- Nejpoužívanější matematické příkazy jsou v menu.
- Velkým pomocníkem v okně Grafika je nástroj posuvník, pomocí něhož lze s vykreslenými objekty pohybovat a tím částečně simulovat dynamickou geometrii.
- Motivuje žáky a učitele.

Výuka matematiky za pomocí počítačů je pro žáky příjemným zpestřením klasických hodin matematiky. Žáci si své poznatky upevní, ověří, a v některých případech i rozšíří.

Zpracovávaná problematika je rozdělena do 7 kapitol. Každá kapitola na začátku obsahuje úvod do dané problematiky, modelový příklad a cvičení na danou problematiku i s řešením.

## <span id="page-9-0"></span>**2. Program Derive**

## <span id="page-9-1"></span>**2.1. Historie Derive 6**

Počítačový software Derive byl vytvořen v 70. letech minulého století a vznikl v softwarové společnosti se sídlem v Honolulu. Tuto společnost v roce 1999 koupila Texas Instruments, aby začlenila software do svých grafických kalkulaček. Verze Derive 6.1 (dále pouze Derive 6), se kterou pracuji ve své diplomové práci, je určena pro operační systémy Windows 98, Windows 2000, Windows ME a Windows XP. Česká verze programu Derive 6.1 byla vydána na podzim roku 2004 a čeština se tak stala devátým světovým jazykem, v němž je program Derive 6 veřejnosti nabízen [4].

Derive 6 si za dobu své existence získal silnou pozici ve školách v mnoha zemích.

## <span id="page-9-2"></span>**2.2. Derive 6 obecně**

#### <http://education.ti.com/educationportal/sites/US/homePage/index.html>

Derive 6 je matematický počítačový program typu CAS (Computer Algebra System), ve kterém je možno provádět numerické a symbolické výpočty, algebru, kalkul a kreslit grafy ve dvourozměrném nebo třírozměrném okně. Při práci s Derive 6 má uživatel k dispozici mnoho matematických funkcí nebo si může naprogramovat funkce vlastní.

Síla Derive 6 je v symbolické algebře a výkonné grafice, což umožňuje nový přístup ve výuce a učení matematiky. Je mnoho úloh, které po žácích vyžadují náročné a pracné počítání. Tyto úlohy lze vyřešit stisknutím jedné klávesy v Derive 6 a tím dát prostor pro soustředění se na matematický význam pojmu.

Derive 6 představuje vhodný nastroj pro studium a učení se vzhledem k snadnému ovládání, velkému množství předem definovaných funkcí a možností propojení výpočtu s vykreslením grafu.

## <span id="page-10-0"></span>**2.3. Derive ve světě**

*"V současné době je program využíván na řadě středních i vysokých škol v USA a v Evropě. V některých zemích je Derive oficiálním programem pro podporu výuky matematiky na školách, například v Rakousku nebo na Slovensku. Uplatnění má i mimo vzdělávací oblast, v inženýrské praxi."* [3]

## <span id="page-10-1"></span>**2.4. Program Derive 6**

S programem pracujeme prostřednictvím grafického rozhraní, které je velmi podobné jiným programům, které pracují pod operačním systémem Microsoft Windows. Díky podobnosti s jinými programy je zpočátku práce a pohyb v grafickém rozhraní intuitivní a žáci tak mohou mít pocit, že pracují již ve známém prostředí. Odpadá zde potřeba znát a učit se programovací jazyk.

Program spustíme prostřednictvím nabídky Start (START → VŠECHNY PROGRAMY

→ DERIVE 6) nebo dvoj-klikem na ikonku programu . Nejprve se zobrazí dialogové okno nabízející možnost výrobního přednastavení (zde je vhodné zvolit ANO) (Obrázek 2-2-1).

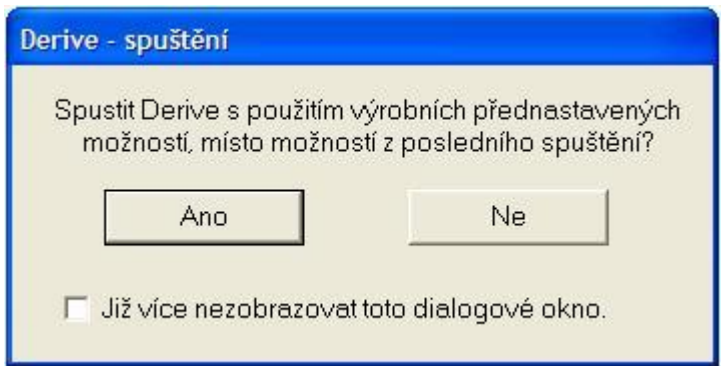

**Obrázek 2-1**

Program se poté zobrazí v samostatném okně (Obrázek 2-2).

#### <span id="page-11-0"></span>**2.4.1. Grafické rozhraní**

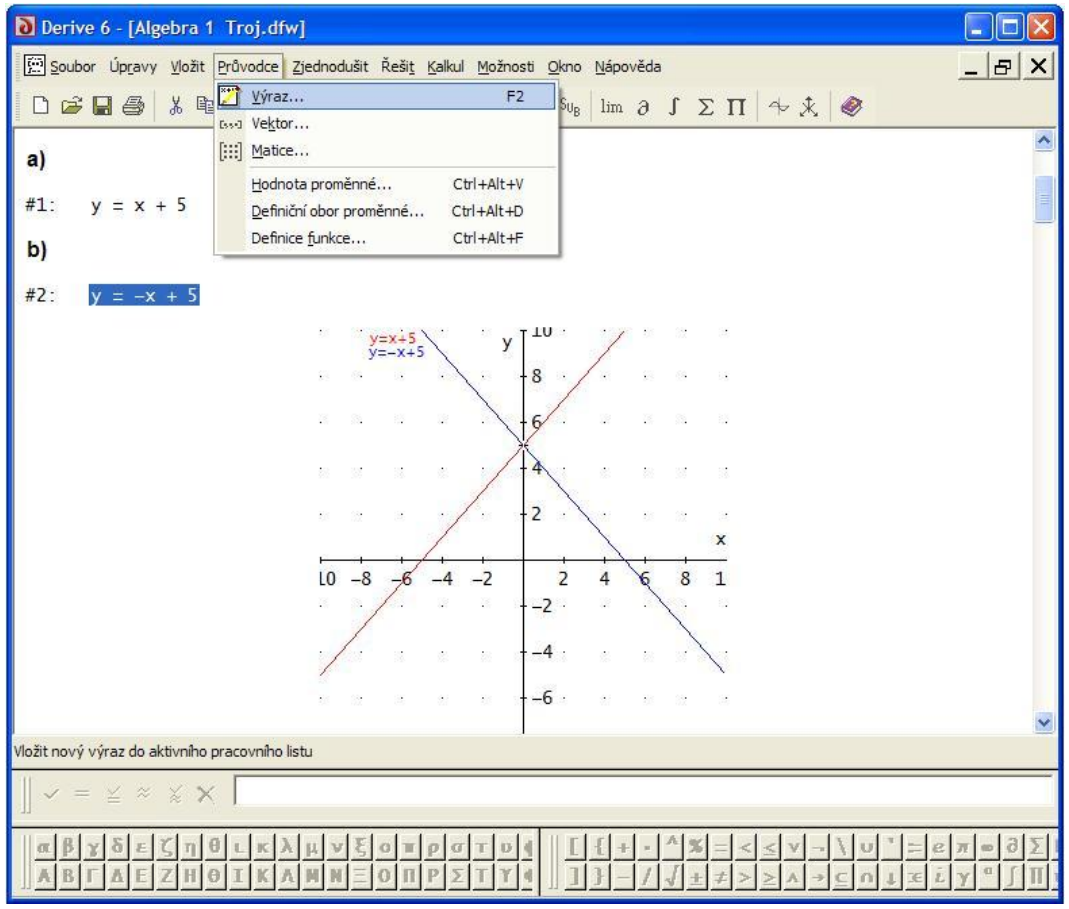

#### **Obrázek 2-2**

S programem pracujeme prostřednictvím grafického rozhraní, kde se na druhém řádku nachází nabídka akcí (Obrázek 2-2), pod kterými je roletové menu s konkrétními příkazy. Některé příkazy je možné zadat pomocí tlačítek na třetím řádku (Obrázek 2-3), výrobce sem připravil ty nejčastěji používané.

$$
| \bigcup \mathfrak{S} \boxtimes \text{B} \text{ and } \text{A} \text{ is } \text{B} \times | \text{B} \boxtimes \text{B} \text{ is } | = \text{A} \times \text{B} \text{ is } | \text{Im } \partial \text{ is } \Sigma \text{ in } | + \text{A} \text{ is } |
$$

#### **Obrázek 2-3**

Největší prostor je věnován vlastní pracovní ploše, pod kterou se nachází řádek se stručnou charakteristikou všech příkazů. Text se v něm mění podle toho, na co právě v menu ukazujeme kurzorem myši (Obrázek 2-2: Vložit nový výraz do aktivního pracovního listu). Velmi důležitým je i šestý řádek, takzvaný příkazový řádek (Obrázky 2-2; 2-4). Pomocí něho vkládáme na pracovní plochu (okna Algebry)

Program Drive

všechny výrazy. Nejníže se pak nachází panel nástrojů pro rychlé vkládání písmen řecké abecedy (vlevo) či matematických symbolů (vpravo) (Obrázek 2-2).

V příkazovém řádku napíšeme výraz a odešleme jej na pracovní plochu (okna

#### <span id="page-12-0"></span>**2.4.2. Vstup a manipulace s výrazy**

Výrazy do programu vkládáme a upravujeme pomocí příkazového řádku.

Algebry) stisknutím klávesy ENTER nebo pomocí tlačítka **nacházejícího** se vlevo od příkazového řádku. Každému výrazu je na pracovní ploše přiřazeno "*Identifikační číslo"* (např. #3), které slouží jako proměnná, pomocí níž se můžeme později na výraz odvolávat. Výrazy můžeme na pracovní ploše přemisťovat (měnit jejich pořadí) tak, že výraz označíme, uchopíme myší a přetáhneme na požadované místo. *"Identifikační číslo"* se změní podle nového pořadí, nebo výrazu zůstane původní číslo. To je ovlivněno volbou MOŽNOSTI → ZOBRAZENÍ → PŘEČÍSLOVAT VÝRAZ. Výrazy nemusíme opakovaně psát. Můžeme je na příkazový řádek zkopírovat tak, ţe označíme výraz (nebo jeho část) a stiskneme klávesu F3 – výraz v původním tvaru, popřípadě stiskneme klávesu F4 – výraz uzavřený do závorek. Výraz můžeme také upravovat pomocí ÚPRAVY  $\rightarrow$  VÝRAZ.

Pro rychlou manipulaci s výrazy oceníme skupinu tlačítek nacházejících se vlevo od příkazového řádku (Obrázek 2-4).

 $\mathbf{v} = \underline{\mathbf{x}} \approx \underline{\mathbf{x}} \mathbf{X} \sqrt{3x(5-2x)z-6x^2+10}$ 

#### **Obrázek 2-4**

#### Pořadí tlačítek zleva doprava:

Zobrazí výraz na pracovní ploše.

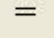

Výraz zjednoduší a výsledek zobrazí na ploše.

 $\leq$ 

Na ploše zobrazí výraz i výsledek jeho zjednodušení.

- $\approx$ Aproximuje (= přibližná hodnota; nahrazení čísla vhodným blízkým číslem) výraz.
- ¥. Výraz zobrazit na ploše s jeho aproximací.
- $\times$

Smazat výraz z příkazového řádku.

#### <span id="page-13-0"></span>**2.4.3. Tvorba dokumentu**

Hned na úvod podotýkám, že program není učen pro editaci textů v dokumentu. Jeho základní funkcí jsou různé matematické výpočty. I přes určitá omezení, daná tímto programem (např.: řádkový režim programu), lze vytvářet kompaktní dokumenty, např. podklady pro vyučovací hodiny, zadání samostatných prací apod. Takovéto dokumenty splňují přijatelnou jak informační, tak grafickou úroveň.

Na pracovní plochu je možné mimo výrazy, výpočty a grafy vytvořené v Derive 6 vkládat texty (VLOŽIT → TEXT) nebo tzv. OLE objekty (VLOŽIT → OLE OBJEKT). OLE objekty jsou objekty různých aplikací např.: obrázky, dokumenty ve formátu .doc, .pdf a další.

Vložený text nebo text napsaný přímo v programu můžeme běžným způsobem upravit. Panel k tomu určený se jmenuje Formátování (Obrázek 2-5). Najdeme ho na kartě "Panely nástrojů" v menu OKNO → PŘIZPŮSOBIT … nebo ho zobrazíme, když v horním šedivém pásu nad pracovní plochou klikneme pravým tlačítkem myši.

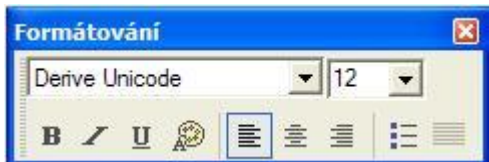

**Obrázek 2-5**

*"Program umožňuje uložit dokument ve formátu RTF (Rich Text Format) (SOUBOR → EXPORTOVAT → RTF…). Tak nejsme vázáni jenom na program Derive, ale můžeme dokument otevřít a dále upravovat třeba ve Wordu, případně převést do formátu PDF.*" [3]

#### <span id="page-14-0"></span>**2.4.4. Deklarace proměnných**

Při delší práci s jedním dokumentem si můžeme zkomplikovat situaci v podobě zapomenutého nastavení hodnot a definičních oborů proměnných, které použijeme později znovu za jiným účelem. Proto je dobré dodržovat jednu z následujících zásad. Pokud to jde, použijeme vždy nový soubor, který se otevře s firemním nastavením. Jestliže toto není z jakéhokoliv důvodu možné, ověříme si vždy nastavení hodnoty a definičního oboru u proměnné, kterou chceme použít. Za tímto účelem ověření použijeme volby Průvodce → HODNOTA PROMĚNNÉ...  $a$  Průvodce  $\rightarrow$  Definiční obor proměnné... Další možností, která se nabízí. je deklarace proměnných. Jsme-li na konci nějakého delšího souboru a nejsme-li si jisti obsahem proměnné B, kterou chceme použít, provedeme **prázdný přiřazovací příkaz B:=**.

#### <span id="page-14-1"></span>**2.4.5. Vytváření grafu v Derive 6**

Jak už bylo řečeno v kapitole Derive 6 obecně, program nám mimo numerické a symbolické výpočty umožňuje kreslit dvourozměrné a třírozměrné grafy. Jednoduché propojení mezi algebraickými a grafickými funkcemi nám umožňuje vykreslovat většinu předpisů. Možnosti vykreslování grafů bude velmi často využíváno v průběhu celé diplomové práce.

#### **2.4.5.1. 2D-graf**

Pro zobrazení rovinných grafů je potřeba otevřít okno pro 2D-grafiku. To je možné dvěma způsoby, a to druhý řádek OKNO → NOVÉ 2D-GRAFICKÉ OKNO nebo pomocí tlačítka , které se nachází na třetím řádku. Tím se otevře okno grafiky přes celou pracovní plochu. To však není moc výhodné, jelikož je potřeba přecházet mezi oběma prostředími, a to z algebry do grafiky a opačně. Proto je vhodnější

15

si zobrazit obě okna vedle sebe OKNO → VERTIKÁLNÍ DLAŽDICE nebo nad sebou OKNO → HORIZONTÁLNÍ DLAŽDICE (volíme dle potřeby grafu). Mezi okny pak přecházíme pomocí kliknutí myši. Aktivní okno má vždy výrazně modrý rám a také nabídka na druhém a třetím řádku se mění podle aktivního okna.

Graf křivky nakreslíme následovně: v okně Algebra označíme požadovaný funkční předpis, přesuneme se do Grafického okna a stiskneme tlačítko , nebo příkaz VLOŽIT → GRAF.

#### **2.4.5.2. Ukládání grafu**

Program ukládá pouze okno Algebra, a proto pokud chceme, aby byl graf součástí naší práce a uložil se, je nutné graf přemístit do okna algebry. Graf přesuneme následovně: máme aktivní Grafické okno roleta menu SOUBOR → PŘEMÍSTIT (Obrázek 2-6). Ve většině případů je graf po přesunutí do okna Algebry příliš malý a je nutné ho zvětšit. To je velmi snadné a žáci tento postup znají z jiných aplikací z práce s obrázky. Graf v okně Algebra označíme jedním kliknutím myši a aktivujeme tak osm bodů pro práci s obrázkem grafu. Jeden z nich uchopíme (většinou jeden z rohů) pomocí myši a zvětšíme na požadovanou velikost. Obrázek po této úpravě má neostré rysy a vypadá nevzhledně. To opravíme návratem do okna Grafika, které jsme ještě nezavřeli a v menu SOUBOR se nám aktivovala další možnost AKTUALIZOVAT (Obrázek 2-6), kterou použijeme. Obrázek v okně Algebra se sám zaostří. Pokud jsme s obrázkem grafu spokojeni, zavřeme okno grafického rozhraní.

Někdy se budeme potřebovat vrátit do grafu a změnit nebo upravit některá nastavení, anebo některá zadání práce po nás vyžadují, abychom pracovali s již přednastaveným grafem v okně Algebra. Na graf, který se nachází v okně Algebra, dvakrát klikneme myší a otevře se nám okno Grafika s již přednastaveným souřadnicovým systémem, rozsahem grafu, poměrem stran, možnostmi zobrazení....

#### **2.4.5.3. Posuvník**

*"Posuvník je velmi silným nástrojem "dynamického" zkoumání vlastností funkcí nebo geometrických vztahů. Vhodné použití posuvníku přibližuje možnosti systému počítačové algebry (CAS) Derive možnostem, kterými disponují programy z kategorie systémů dynamické geometrie (DGS)*." [3]

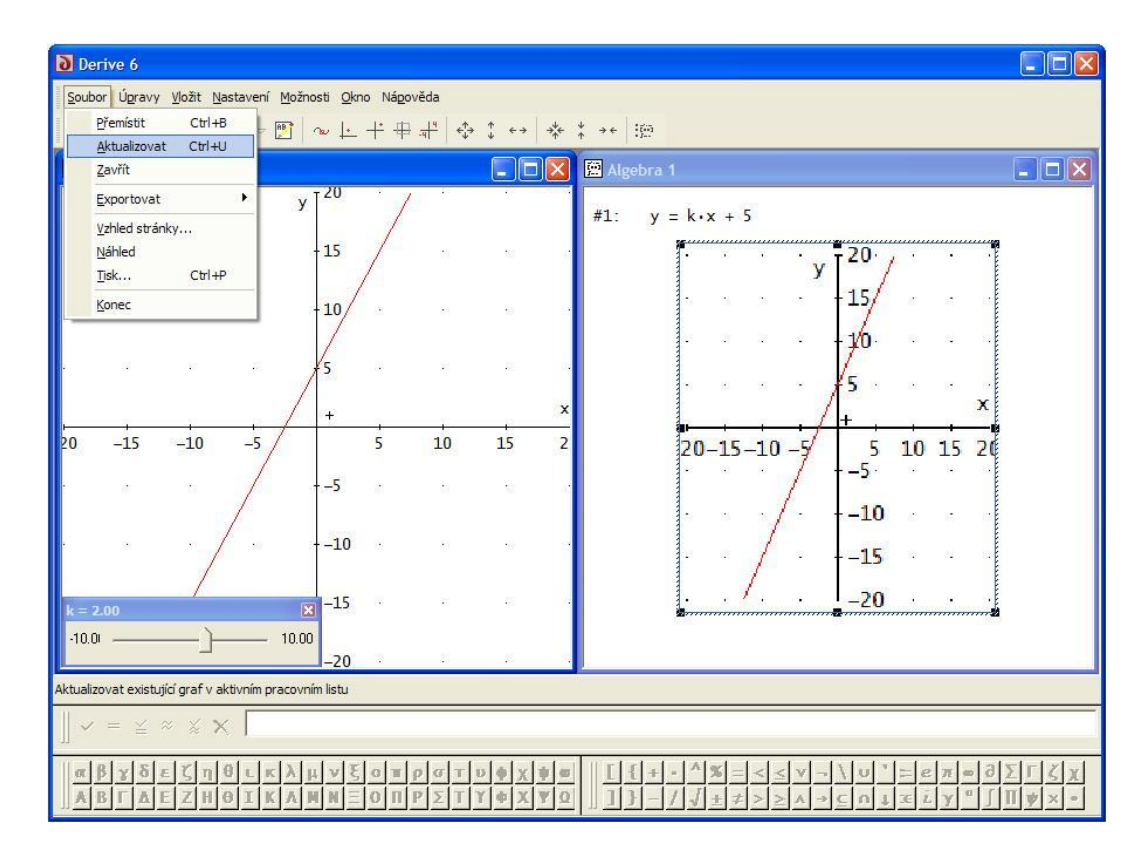

#### **Obrázek 2-6**

Posuvník nám umožňuje velice rychle (pomocí myši) měnit hodnoty parametru daného výrazu a hned zobrazovat graf dané funkce. Při aktivaci postupujeme následovně: v okně Algebra označíme výraz (př.:  $y = kx + 5$ ) a aktivujeme Grafické okno. Pokud bychom v tomto okamžiku chtěli vykreslit graf, program by nám vrátil hlášku *"Příliš mnoho proměnných pro toto grafické okno"*. V aktivním okně Grafika provedeme tuto posloupnost příkazů VLOŽIT → POSUVNÍK…. Objeví se dialogové okno, v němž nastavíme potřebné údaje (Obrázek 2-7).

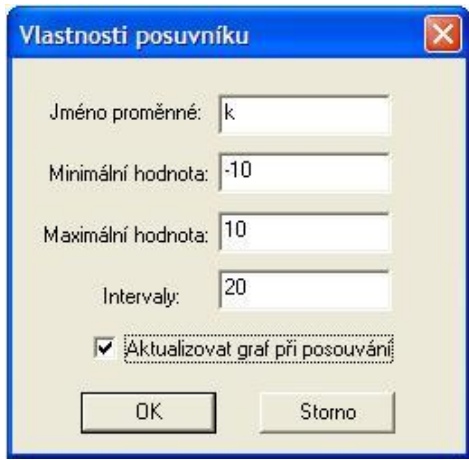

**Obrázek 2-7**

Po stisknutí tlačítka OK se v okně Grafika objeví posuvník (Obrázek 2-6 vlevo dole).

Až nyní stiskneme tlačítko **pro vykreslení grafu. Pohybem posuvníku měníme** hodnotu parametru a graf se sám překresluje.

#### **2.4.5.4. 3D-graf**

Pro zobrazení trojrozměrných grafů postupujeme stejně jako u 2D-grafu. Nejprve otevřeme 3D-grafické okno, což učiníme příkazem OKNO → NOVÉ 3D-GRAFICKÉ OKNO nebo stisknutím tlačítka **\*** 

Rozdíl nastane při samotném vkládání grafu, pokud použijeme posloupnost příkaz VLOŽIT → GRAF, program nám nabídne dialogové okno s možností nastavení parametrů vznikajícího grafu (Obrázek 2-8).

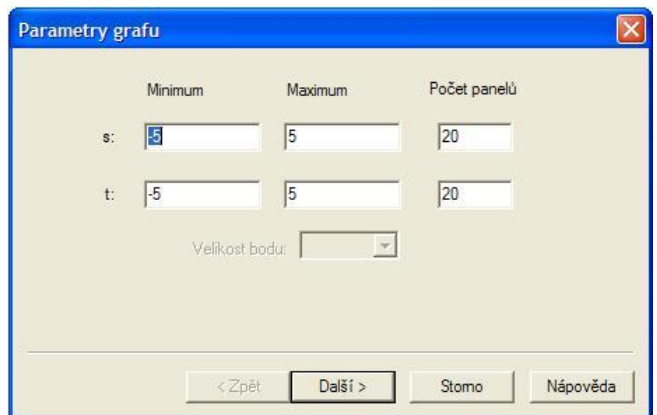

**Obrázek 2-8**

Když použijeme tlačítko  $\mathcal{K}$  pro vykreslení grafu, žádné dialogové okno se neotevře a případná nastavení parametru rozhranní 3D-grafického okna musíme udělat později.

#### <span id="page-18-0"></span>**2.4.6. Nápověda**

Součástí programu je nápověda, která obsahuje kompletní přehled všech funkcí programu doplněných o komentáře a obsahujících příklady použití. Nejjednodušším způsobem použití nápovědy se zdá být pomocí klíčových slov na záložce index. Pokud chceme použít příkaz, který jsme si našli, tak jej stačí do příkazového řádku v Derive 6 zkopírovat (nejrychlejší způsob je použití klávesových zkratek CTRL+C a CTRL+V) a upravit do podoby, ve které ho potřebujeme.

Nápovědu můžeme aktivovat třemi způsoby, které uživatelé aplikací Microsoft Office již znají:

- 1. stisknutím klávesy F1
- 2. posloupností příkazu: NÁPOVĚDA → TÉMATA NÁPOVĚDY
- 3. stisknutím tlačítka

## <span id="page-19-0"></span>**3. Kružnice a kruh**

Žáci základní školy začínají velmi často tuto látku probírat v osmém ročníku. Výuka je zaměřena v prvním bodě na rozdíl mezi kruhem a kružnicí, vzájemnou polohu kružnice a přímky, vzájemnou polohu dvou kružnic, kde vrcholem jsou konstrukční úlohy s využitím Thaletovy věty. Dalším bodem výuky témat kruhu a kružnice jsou početní příklady na délku kružnice, obvod a obsah kruhu. Po ukončení této kapitoly se plynule přechází na úlohy zabývající se tělesem válec.

Než se pustíme do vytváření kružnice a kruhu v programu Derive 6, musíme v okně 2D-grafika nastavit Poměr stran. Posloupnost příkazu je následující: NASTAVENÍ → POMĚR STRAN …, kdy se nám následně otevře okno "Nastavení 2D poměr stran" (Obrázek 3-1), kde stiskneme tlačítko Obnovit. Důvodem je, že potřebujeme, aby na ose  $x$  a  $y$  bylo použito stejné měřítko. Pokud bychom tak neudělali, nevykreslovaly by se kružnice a kruhy, ale elipsy.

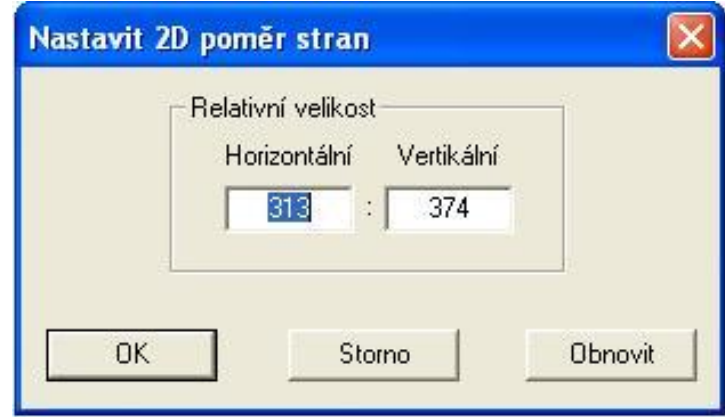

**Obrázek 3-1**

## <span id="page-19-1"></span>**3.1. Kružnice**

Kružnice  $k(S; r)$  se středem S a poloměrem r je tvořena všemi body v rovině, jejichž vzdálenost od bodu S se rovná  $r$ . Lze také říci, že je to množina všech bodů X, pro které platí  $|SX| = r$ . Tomuto způsobu vyjádření se velmi podobá zápis  $|S - X| = r$ , pomocí něhož je možné zadávání kružnic v programu Derive 6. Zároveň je pro žáky tento způsob zápisu pochopitelnější než klasické vyjádření rovnice kružnice, do kterého si ho program sám převádí:

 $(x-m)^2 + (y-n)^2 = r^2$ ,

kde  $m, n$  jsou souřadnice středu  $S = [m; n]$ , r je poloměr kružnice  $k$ .

#### **3.1.1. Příklad**

Vykreslete kružnici, která bude mít střed se souřadnicemi [0; 0] a poloměr 5 cm.

**Řešení:** (Obrázky 3-3, 3-4)

Předtím, než provedeme první způsob řešení, musíme v menu okna Algebra aktivovat nastavení, které rozlišuje velká a malá písmena. Příkaz zní takto: MOŽNOSTI → NASTAVENÍ REŽIMU → (ZÁLOŽKA) VSTUP (Obrázek 3-2). Aktivaci tohoto příkazu poznáme zobrazením textu na pracovní ploše okna Algebra: CASEMODE ≔ SENSITIVE. Dále musíme na pracovní plochu odeslat příkaz  $X := [x, y]$ . Oba tyto příkazy nám stačí použít pouze jednou v celém dokumentu programu Derive 6.

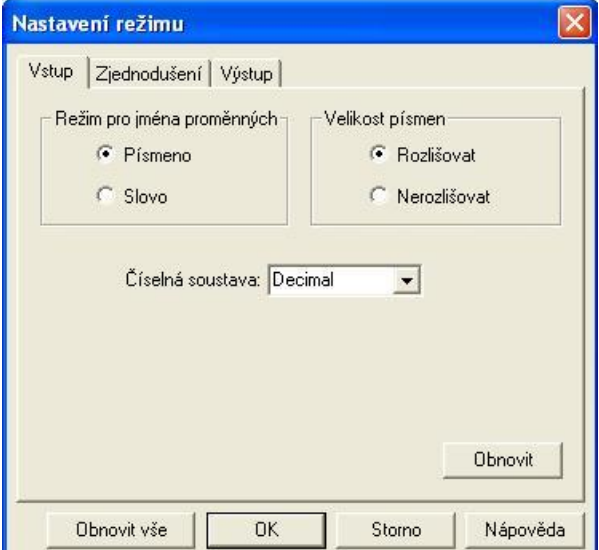

**Obrázek 3-2**

$$
S \coloneqq [0, 0] \qquad (x - 0)^2 + (y - 0)^2 = 5^2
$$

Řešením může být i tento zápis rovnice:

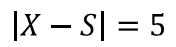

 $x^2 + y^2 = 5^2$ 

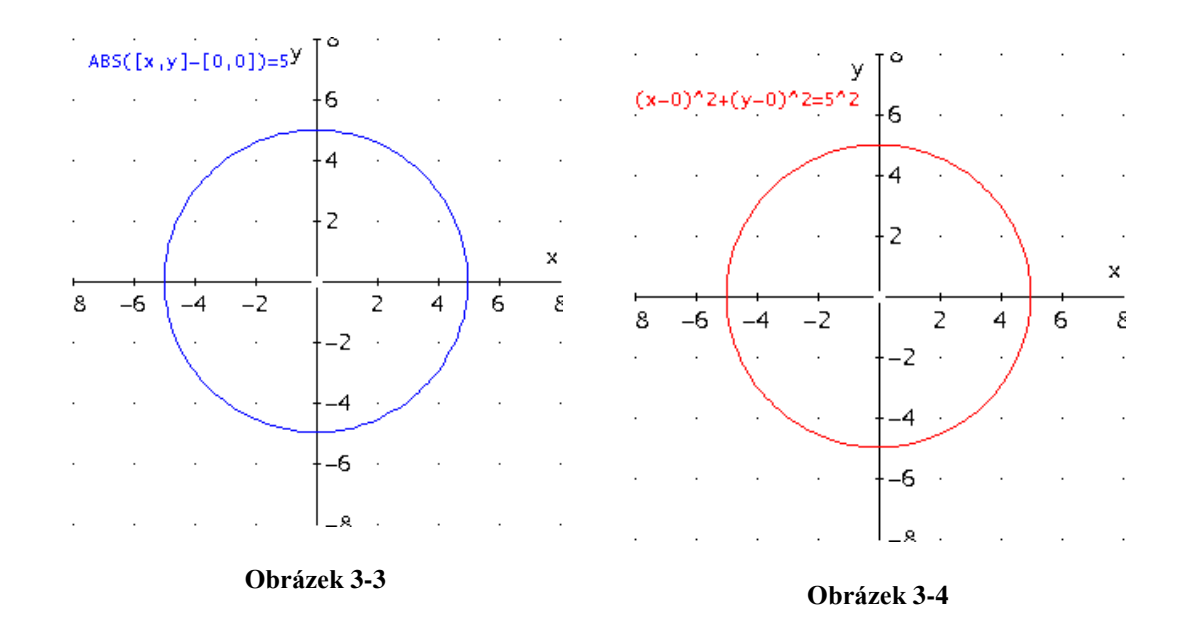

### **3.1.2. Příklad**

Vykreslete kružnici, která bude mít střed se souřadnicemi [7; -3] a poloměr 2,5 cm.

**Řešení:** (Obrázky 3-5, 3-6)

Pokud budete pokračovat ve stejném okně Algebra jako u předchozího příkladu je potřeba dát si pozor na označení proměnných konkrétně středů kružnic.

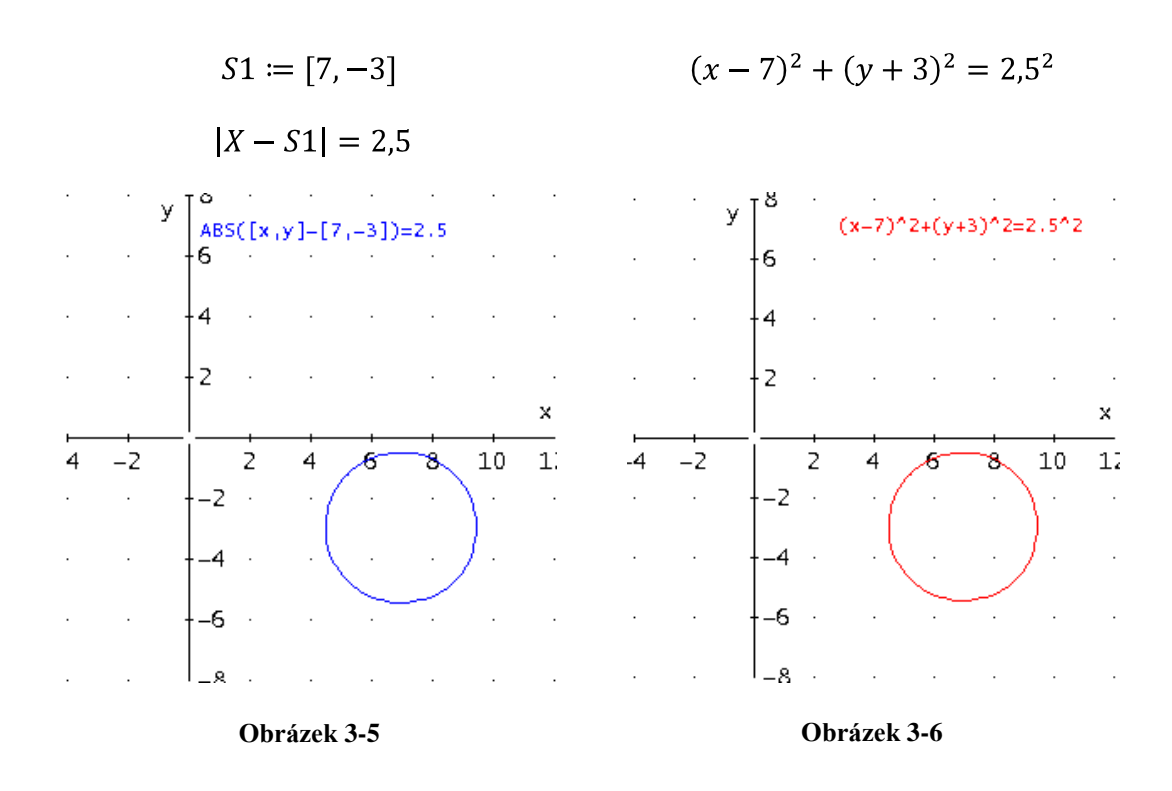

#### <span id="page-22-0"></span>**3.2. Kruh**

Kruh  $K(S; r)$  se středem S a poloměrem r je tvořen všemi body v rovině, jejichž vzdálenost od bodu  $S$  je menší nebo rovna  $r$ . Lze také říci, že je to množina všech bodů X, pro které platí  $|SX| \leq r$ . I zde jsou možné dva způsoby vyjádření, co se týče programu Derive 6. Jednak pomocí navazujících příkazů s použitím výrazu  $|S - X| \leq r$ , nebo přímým použitím rovnice kružnice, které je vhodné vyzkoušet se žáky například formou hry tak, že oni jsou počítače a jak by takový výraz sestavili, pokud jim podáme tyto základní informace:

$$
(x-m)^2 + (y-n)^2 \leq r^2,
$$

kde  $m, n$  jsou souřadnice středu  $S = [m, n]$ , r je poloměr kruhu K.

#### **3.2.1. Příklad**

Vykreslete kruh, který bude mít střed se souřadnicemi [0; 0] a poloměr 5 cm.

**Řešení:** (Obrázky 3-7, 3-8)

$$
S2\coloneqq [0,0]
$$

$$
(x-0)^2 + (y-0)^2 \le 5^2
$$

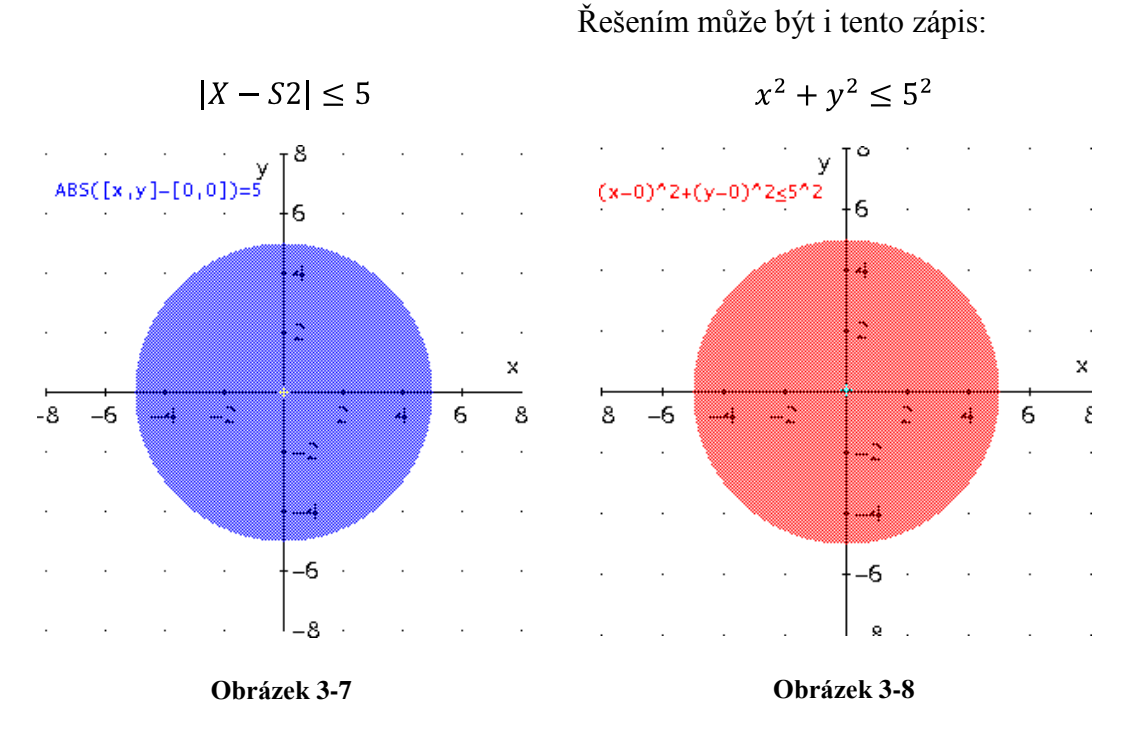

Podívejte se, jak by se změnil graf, pokud bychom obrátili znak nerovnosti (Obrázek 3-9).

> S × 6  $\cdot$  4  $\overline{z}$ -5  $-2$  $\mathsf{Z}$ ß  $-4$ 4 Ŕ -84  $-2$   $\cdot$  $\overline{4}$  $\overline{\phantom{a}}$ ...s. ≕.

 $S3 := [0,0]$  a  $|X - S3| \ge 5$ , nebo  $(x - 0)^2 + (y - 0)^2 \ge 5^2$ 

**Obrázek 3-9**

## <span id="page-24-0"></span>**3.3. Cvičení na kružnici a kruh**

K těmto příkladům jsem se nechala inspirovat ze seminárních prací studentů Pedagogické fakulty, kteří absolvovali seminář "Výpočetní technika pro matematiky".

#### <span id="page-24-1"></span>**3.3.1. Klaun**

Žáky bude určitě bavit více, když začnou vytvářet něco konkrétnějšího, než jenom samostatné kružnice a kruhy. Takovým příkladem je právě obličej klauna. Zde mohou pomocí kruhů sestavit jeho obličej. Pro inspiraci je zde tento příklad uveden (Obrázek 3-10) i s jeho postupem řešení. Fantazii se meze nekladou. Doporučuji ukázat žákům obrázek, na kterém jsou i osy soustavy a měřítko. Dále je vhodné otevřít si pro tuto práci nové pracovní okno programu Derive 6. Nezapomeňte na aktivaci režimu, který rozeznává velká a malá písmena, viz. příklad 3.1.1.

Ţáky je potřeba upozornit na postupné vykreslování objektů, které jsou na sobě jenom naskládané. S tímto je spojeno i nastavování barev v menu MOŽNOSTI → NASTAVENÍ … v okně Grafika toto nastavení je možné zobrazit dvoj-klikem v tomto okně na pracovní ploše.

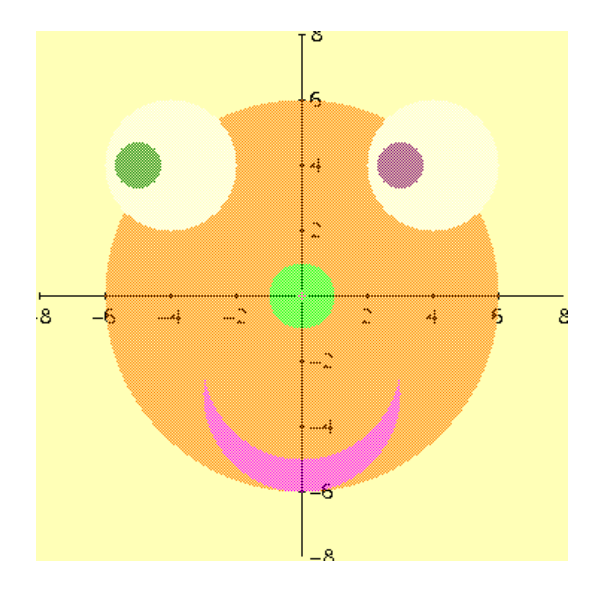

**Obrázek 3-10**

## **Řešení:**

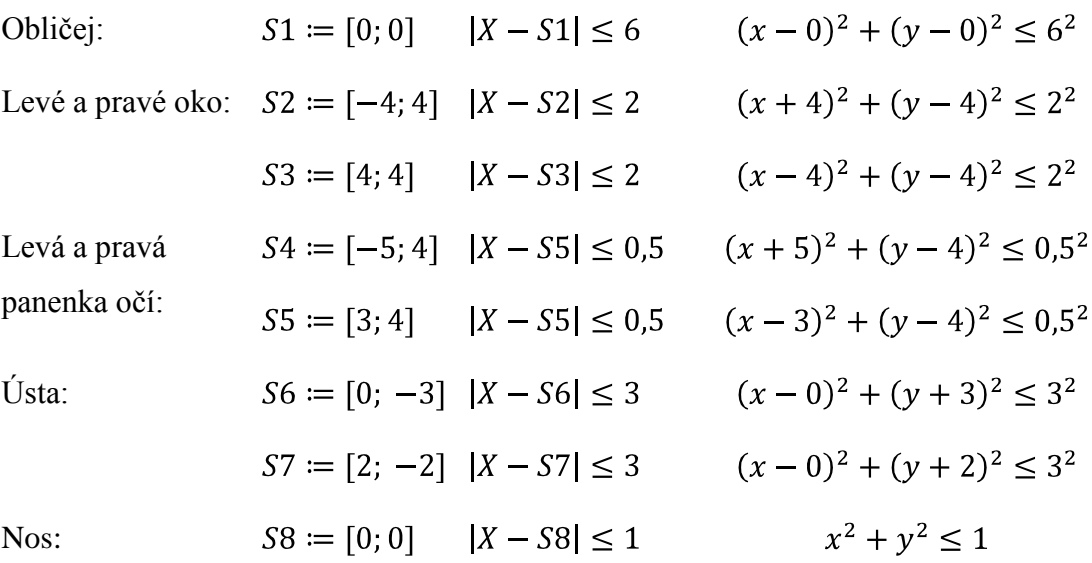

Před vykreslením jednotlivých objektů je potřeba nastavit barvu. Nakonec je vhodné vypnout v možnostech nastavení grafu vše, co se týká os.

### <span id="page-25-0"></span>**3.3.2. Sněhulák Frosty**

V tomto příkladu vytvoříme sněhuláka Frostyho (Obrázky 3-11, 3-12). Příklad je vhodný zejména tím, že se jedná o sestrojení jednoduchých kruhů, jejichž středy jsou převážně umístěny na ose y. Úloha slouží k další motivaci žáků a jejich vlastnímu vytváření takovýchto jednoduchých obrázků.

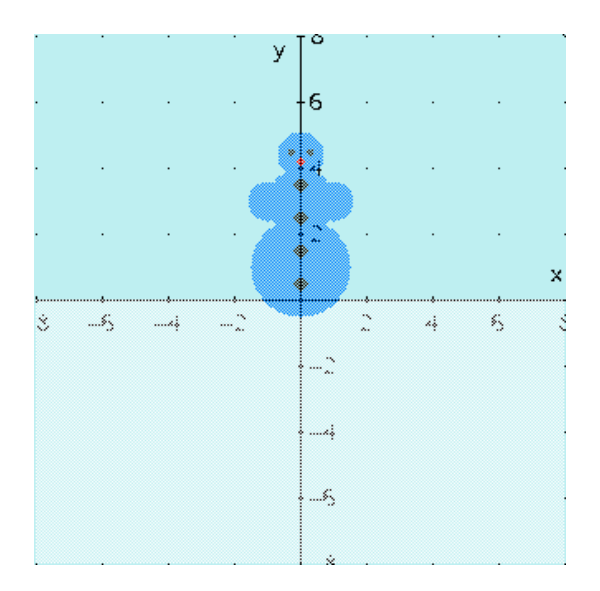

**Obrázek 3-11**

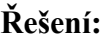

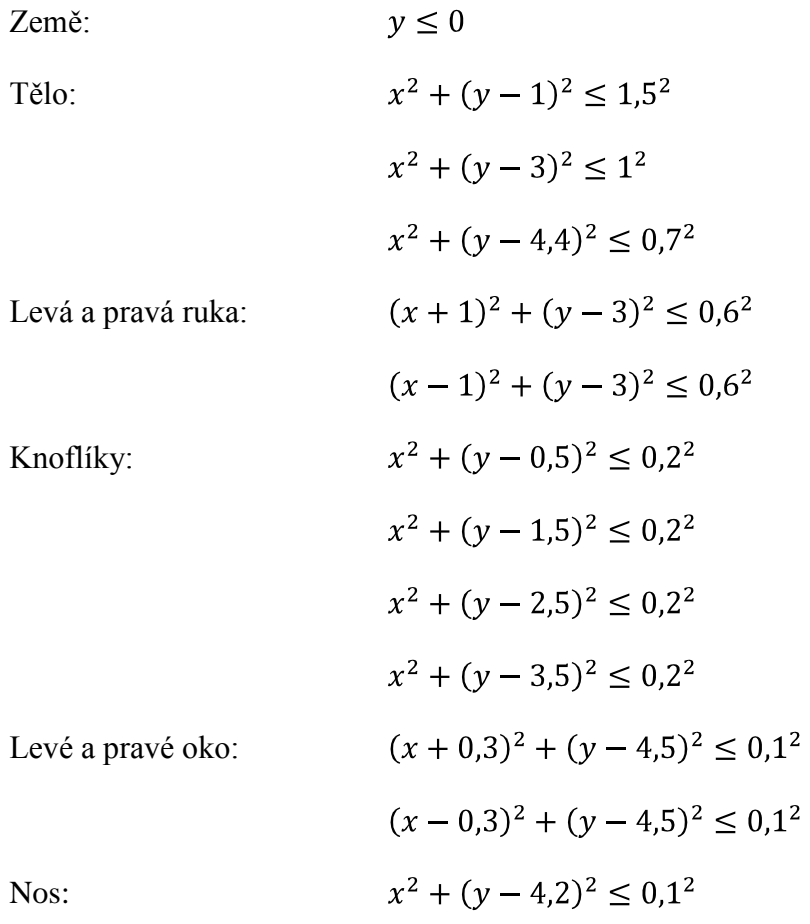

Zvládneme ještě přidat sněhulákovi klobouk?

Klobouk:  $-0.6\leq x\leq 0.6$   $\wedge$   $4.8\leq y\leq 5.5$ 

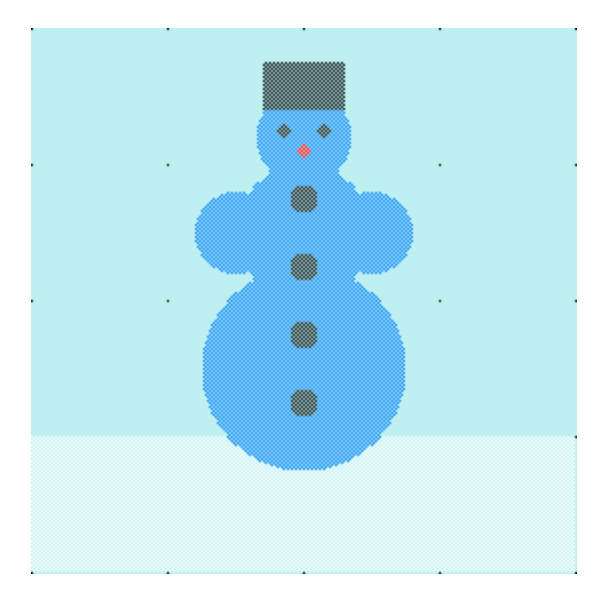

**Obrázek 3-12**

## <span id="page-27-0"></span>**4. Operace na množině**

Na základní škole se množinové operace většinou neprobírají. Zařazení tohoto okruhu do výukového plánu závisí pouze na vyučujícím. Z tohoto důvodu je nenajdeme ani ve většině učebnic matematiky, které jsou určeny pro základní školy. Ale pro některé práce, jako je vytváření obrázků v programu *Derive 6*, jsou nezbytné.

Množinové operace použijeme při spojování jednotlivých nerovností (podmínek). Tyto nerovnosti můžeme pojmenovat, což nám usnadní práci při manipulaci s jednotlivými podmínkami.

Příkazy můžeme zobrazovat dvěma způsoby do Grafického okna, a to: Spojené příkazy před vykreslením do 2D-grafického okna zjednodušíme v okně Algebra

za pomoci tlačítka  $\begin{vmatrix} = \ \end{vmatrix}$ , nebo musíme v nabídce 2D-grafického okna aktivovat volbu MOŽNOSTI → ZJEDNODUŠIT PŘED VYKRESLENÍM.

## <span id="page-27-1"></span>**4.1. Základní množiny O, P**

 $0 \coloneqq (x+1)^2 + (y-2)^2 \le 15$   $P \coloneqq (x-4)^2 + (y+2)^2 \le 18$ 

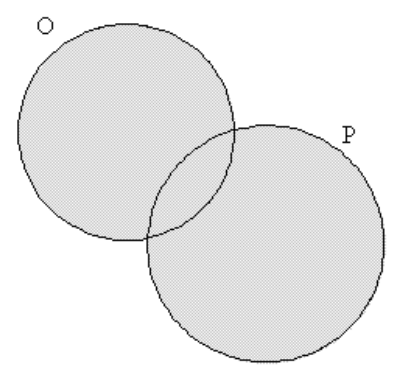

#### **Obrázek 4-1**

### **Sjednocení**

Sjednocení množin O a P je množina všech prvků, které patří alespoň do jedné z množin O a P.

Značíme:  $O \cup P$ 

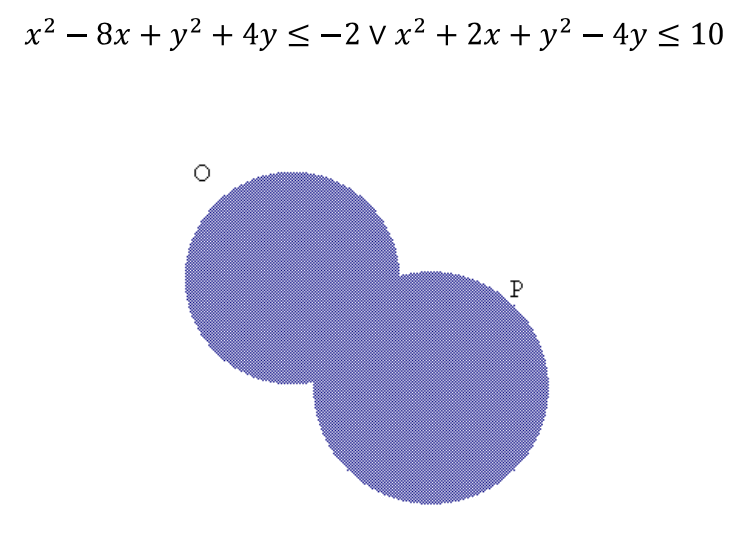

**Obrázek 4-2**

#### **Průnik**

Průnik množin O a P je množina všech prvků, které patří do množiny O a zároveň do množiny P.

Značíme:  $O \cap P$ 

$$
x^2 - 8x + y^2 + 4y \le -2 \wedge x^2 + 2x + y^2 - 4y \le 10
$$

Šedé kružnice na obrázku vyznačují hranice množin O a P z důvodu lepší představy.

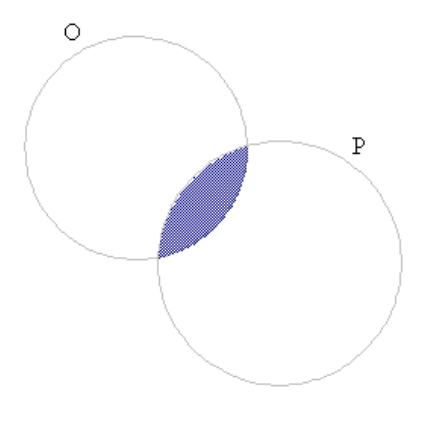

**Obrázek 4-3**

### **Rozdíl**

Rozdíl množin O a P je množina všech prvků, které patří do množiny O, ale nepatří do množiny P.

Značíme:  $O \setminus P$  nebo  $O - P$ 

 $x^2 + 2x + y^2 - 4y \le 10 \wedge x^2 - 8x + y^2 + 4y > -2$ 

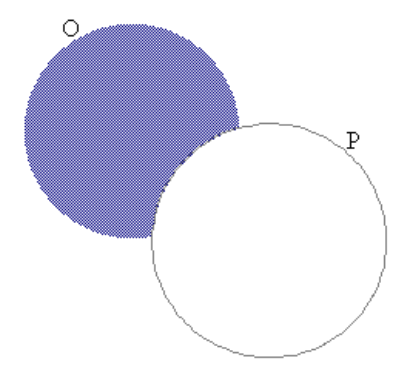

**Obrázek 4-4**

#### **Doplněk**

Doplněk množiny P je unární operace označující všechny prvky, které nepatří množině P. V případě doplňku by mělo být z kontextu jasné, do které množiny se doplněk počítá, pokud není uvedeno, myslí se doplněk do univerzální třídy.

Značíme:  $P'$ nebo –  $P$ 

$$
\left(\begin{array}{c} \rule{0pt}{2.5ex} \\ \rule{0pt}{2.5ex} \end{array}\right)
$$

$$
x^2 - 8x + y^2 + 4y > -2
$$

**Obrázek 4-5**

## <span id="page-30-0"></span>**4.2. Cvičení na operace s množinami**

## <span id="page-30-1"></span>**4.2.1. Čtyřlístek (4 kružnice)**

Vytvořte v programu Derive 6 stejný obrázek kytičky jako je na předloze (Obrázek 4-6). Obrázek je vytvořen ze 4 kruhů. Nejprve si zkuste takový obrázek vytvořit na papír pomocí kružítka (problém prodiskutujte se spolužáky).

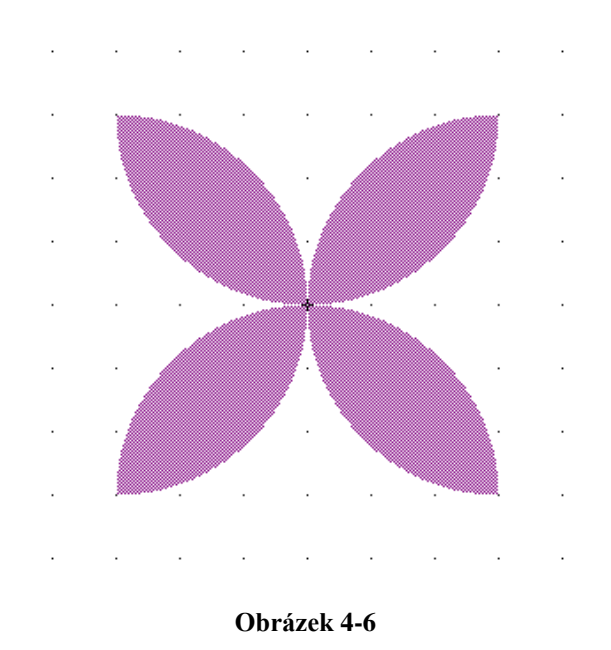

## **Řešení:**

Základní kružnice mají střed umístěný vždy na osách a leží souměrně kolem počátku soustavy souřadnic (okolo bodu [0; 0]). Rovnice mohou vypadat například takto:

> $(x-3)^2 + (y-0)^2 = 3^2$ červená  $(x-0)^2 + (y-3)^2 = 3^2$ modrá  $(x+3)^2 + (y+0)^2 = 3^2$ černá  $(x+0)^2 + (y+3)^2 = 3^2$ zelená

Záleží na tom, jaký poloměr kružnic si zvolíte, v tomto případě je poloměr roven třem.

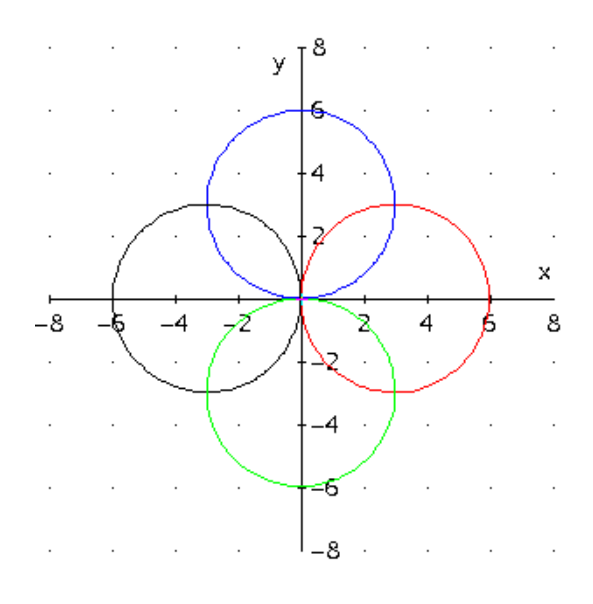

**Obrázek 4-7**

Pro usnadnění práce s výrazy je vhodné jim přiřadit proměnné. Další důležitou věcí je změna znaku rovnosti na znak menší nebo rovno. Důvodem je, že potřebujeme, aby se nám vykresloval v okně 2D-grafika kruh a ne jenom kružnice (uvědomte si rozdíl mezi kružnicí a kruhem viz. kapitola 3):

> $A:=(x-3)^2+(y-0)^2\leq 3^2$  $B := (x - 0)^2 + (y - 3)^2 \leq 3^2$  $C := (x + 3)^2 + (y + 0)^2 \le 3^2$  $D := (x + 0)^2 + (y + 3)^2 \leq 3^2$

Podívejte se, co vznikne, pokud použijeme množinový operand pro sjednocení. V příkazovém řádku zadejte výraz:  $A \cup B \cup C \cup D$  a odešlete ho na pracovní plochu

pomocí klávesy ENTER, poté výraz zjednodušte použitím tlačítka z panelu nástrojů. Derive 6 nám vrátí na pracovní plochu výraz

$$
x^{2} - 6 \cdot x + y^{2} \le 0 \lor x^{2} + 6 \cdot x + y^{2} \le 0 \lor x^{2} + (y - 3)^{2} \le 9 \lor x^{2} + (y + 3)^{2} \le 9,
$$

který je možné zobrazit v okně 2D-grafika. Pokud bychom tak neučinili, Derive 6 by nám místo obrázku zobrazil varovné okno, že tento výraz není možné zobrazit (Obrázek 4-8). Jak bylo v úvodu této kapitoly zmíněno, je i druhá možnost jak výraz  $A \cup B \cup C \cup D$  zobrazit, a to zadáním posloupnosti Možnosti  $\rightarrow$  ZJEDNODUŠIT PŘED VYKRESLENÍM v nabídce menu 2D-grafického okna (Obrázek 4-9).

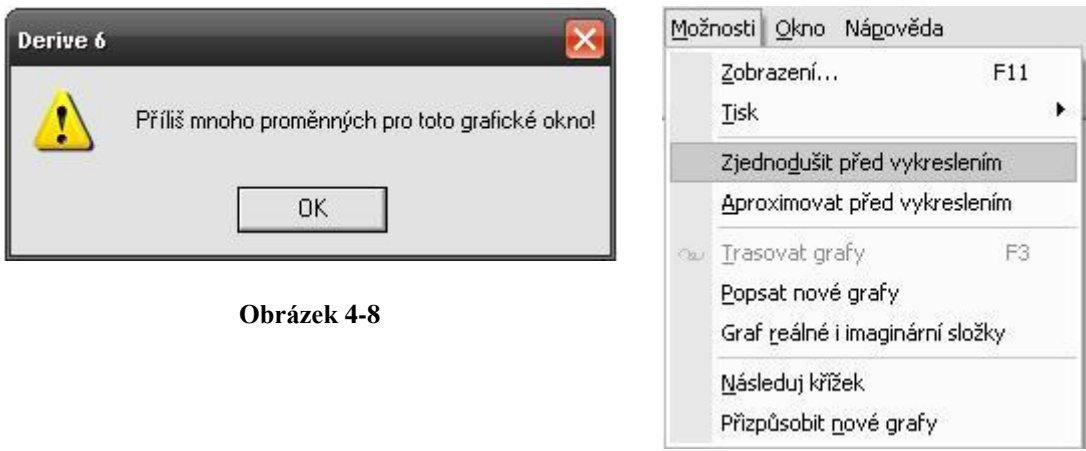

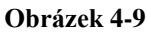

Výsledný obrázek při sjednocení množin (Obrázek 4-10).

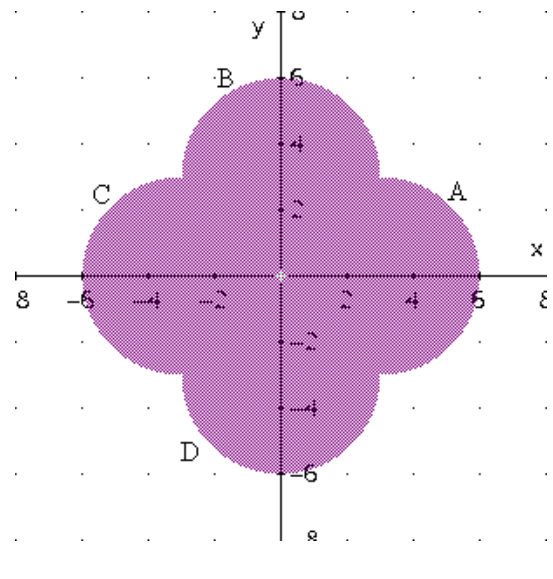

**Obrázek 4-10**

Pokud bychom použili stejného postupu při vytváření námi žádaného obrázku, budeme zklamaní. Ale i tak tu vzniká dobrá otázka na zamyšlení pro žáky. **Co vznikne průnikem všech čtyř kruhů?**

Nejprve si vykreslíme jednotlivé lístky zvlášť, abychom věděli, co získáme různými kombinacemi průniků (Obrázek 4-11).

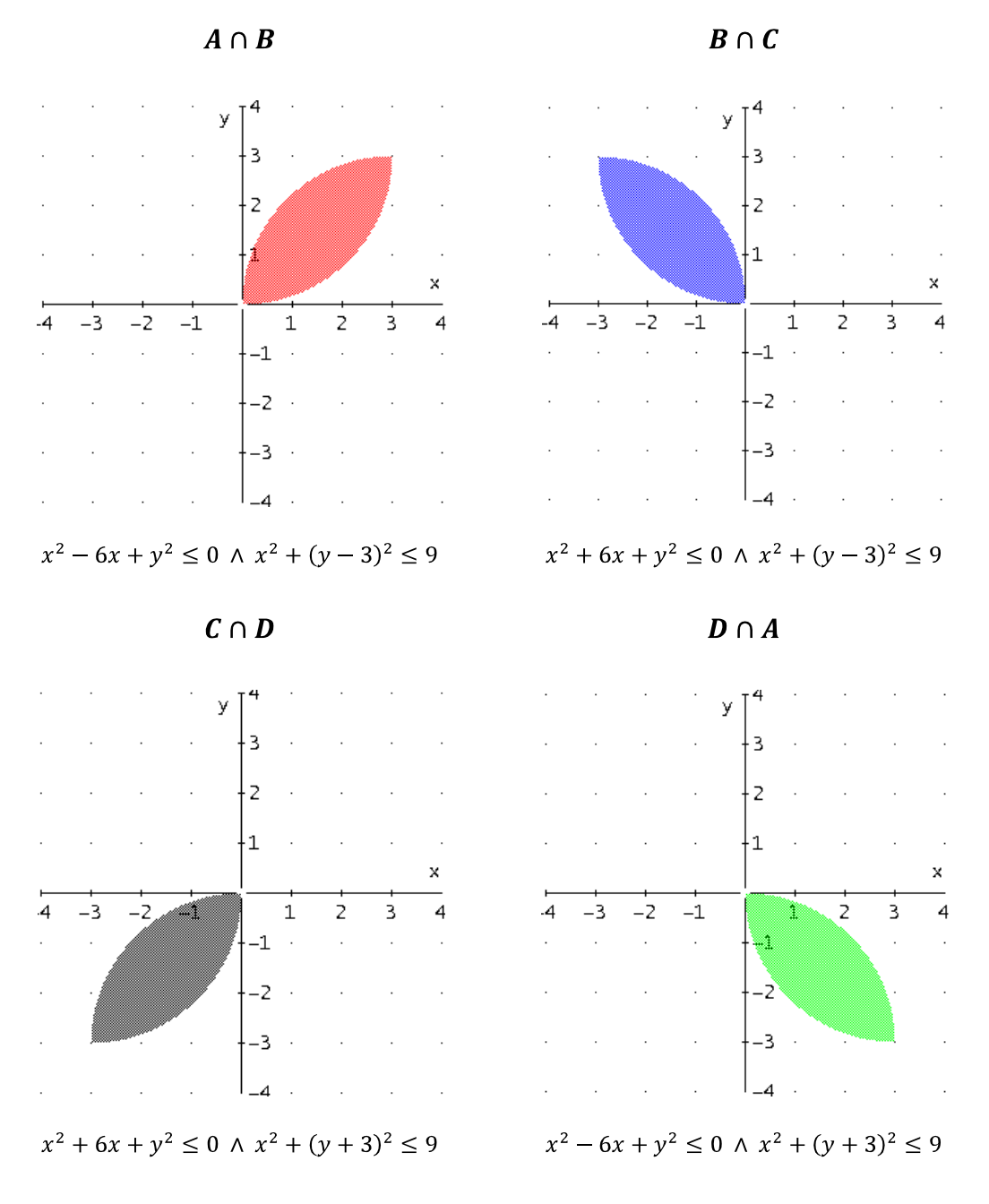

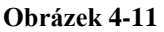

Nakonec sjednotíme dílčí průniky do jednoho výrazu a vykreslíme celý obrázek (Obrázek 4-12):

$$
(A \cap B) \cup (B \cap C) \cup (C \cap D) \cup (D \cap A)
$$
  

$$
(x^2 - 6x + y^2 \le 0 \vee x^2 + 6x + y^2 \le 0)
$$
  

$$
\wedge (x^2 + (y - 3)^2 \le 9 \vee x^2 + (y + 3)^2 \le 9)
$$

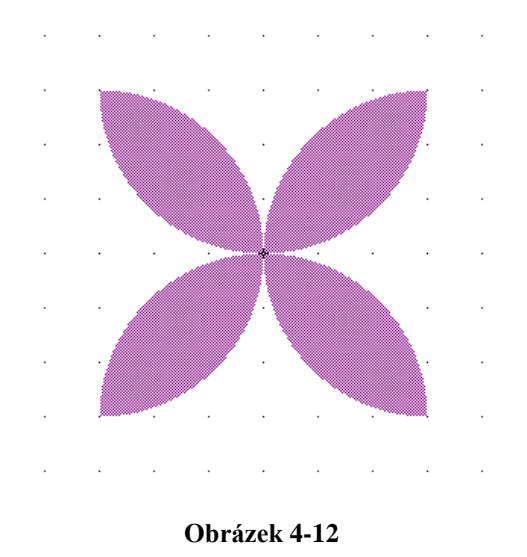

#### <span id="page-35-0"></span>**4.2.2. Trojlístek (3 kružnice)**

Podobným postupem vytvořte další obrázek kytičky s tím, že tentokrát bude mít jenom tři okvětní lístky. Tento obrázek je vytvořen pomocí průniků kruhů, navíc je zadáno, že poloměr kružnic bude 3 cm a jedna kružnice má střed o souřadnicích  $[0; -3]$ .

## **Řešení:**

Řešení má dvě fáze:

1. Konstrukční - pomocí rýsovacích pomůcek, nebo je velmi vhodné využití programů: CABRI Geometrie II Plus

Geonext

GeoGebra

Já jsem si zvolila program Geone<sub>x</sub>t.

2. Početní - která je prováděna v programu Derive 6 při sestavování výrazů nerovností pro jednotlivé kruhy.

Žáci si v průběhu konstrukční fáze upřesní, co všechno znají. Nejprve si musí uvědomit, že základní kružnici, která má střed v bodě [0; 0], musíme rozdělit po 120°, kdy výchozí bod je  $B = [0, -3]$  (Obrázek 4-13). Z tohoto bodu naneseme
jednou proti směru hodinových ručiček úhel 120° získáme bod G a po druhé po směru hodinových ručiček úhel 120° bod F (Obrázek 4-14). V těchto bodech zkonstruujeme kružnice o poloměru 3 cm (Obrázek 4-15).

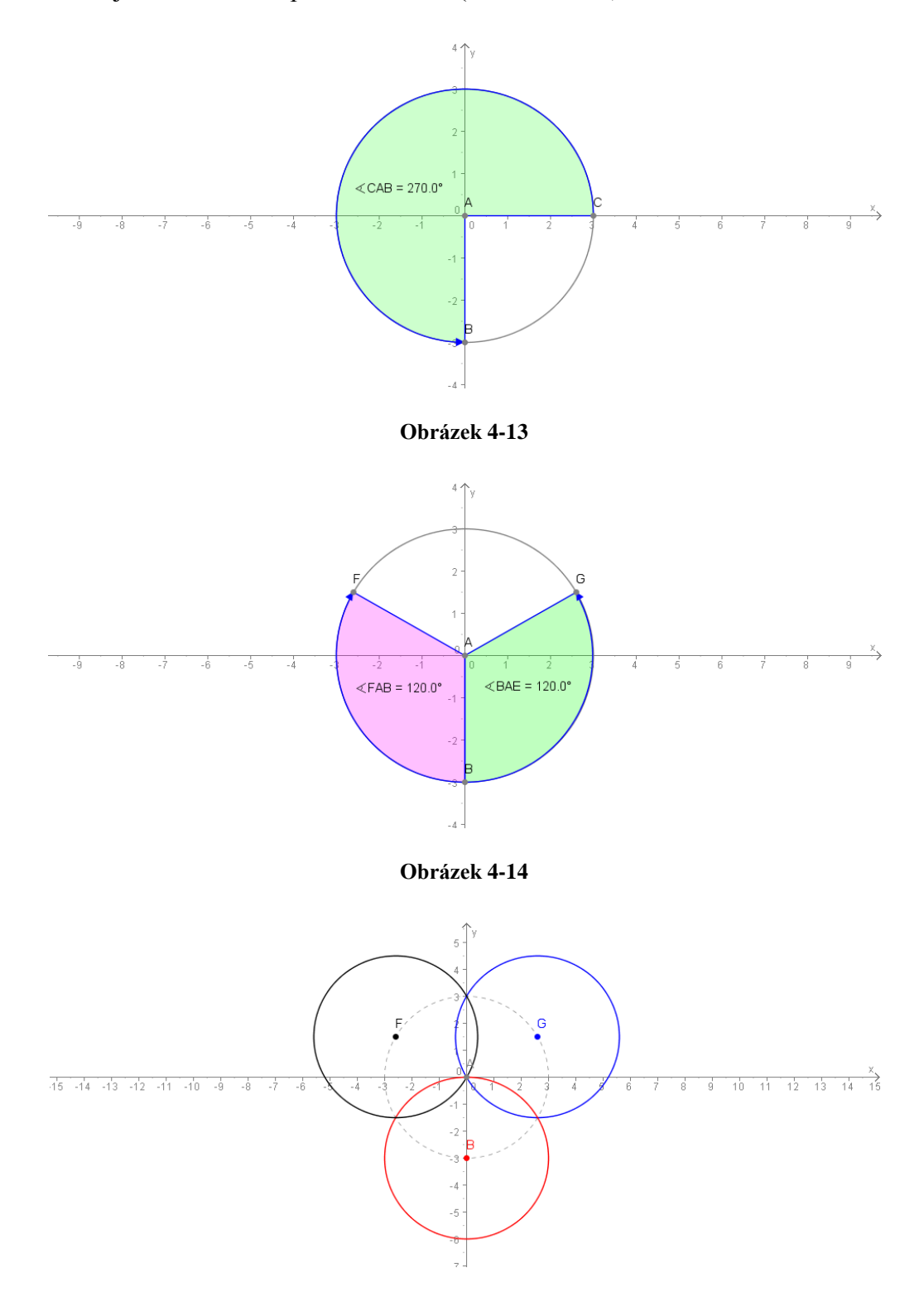

**Obrázek 4-15**

Tím se zdá, že máme hotovou první fázi, ale potřebujeme získat souřadnice bodů F a G. Pokud žáci pro první fázi použili klasický postup pomocí pravítka a kružítka namítnou, že se tyto souřadnice dají změřit, když rys doplní o pomocné přímky. V tomto okamžiku je potřeba zásahu vyučujícího, který musí tuto myšlenku o doplnění pomocných přímek rozvíjet, ale zároveň musí namítnout, že některá měření, která jsme učinili, nemusí být zcela přesná a pomocí našich měřících pomůcek jsme schopni měřit pouze s přesností na jedno desetinné místo.

Pokud žáci použili některý z geometrických programů s argumentem přesného měření, moc neuspějeme. Navíc tyto programy nám zobrazí souřadnice bodů s přesností i na několik desetinných míst. Tady je nutno říct, že tento způsob získání souřadnic je možný, ale jak by získali souřadnice, pokud tu tato možnost nebude. A opět je užitečné se snažit přivést žáky na myšlenku přidání pomocných přímek.

Musíme žáky přesvědčit k použití goniometrických funkcí, se kterými se seznámili v souvislosti s pravoúhlým trojúhelníkem (Obrázek 4-16).

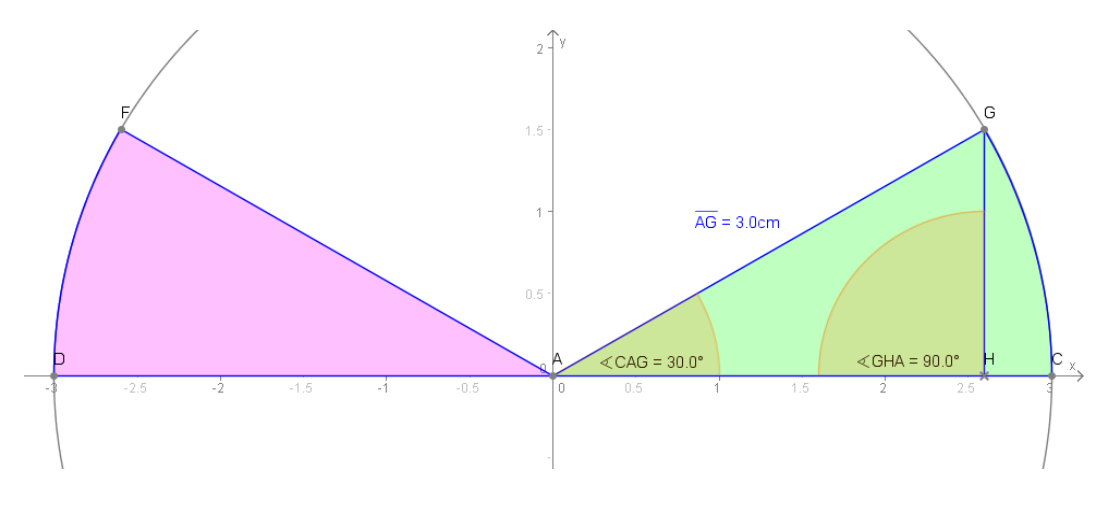

**Obrázek 4-16**

Úhel ∢CAG jsme schopni spočítat. Stačí si uvědomit, že k úhlu ∢CAB = 270° jsme přičetli úhel 120°, což je 390°. Pak úhel  $\triangle A G$  měří 390° – 360° = 30°. Do rysu jsme si přidali přímku, respektive kolmici, která je spuštěna z bodu  $G$  na osu  $x$ . Tak jsme získali pravoúhlý trojúhelník AHG, ve kterém známe přeponu, což je zároveň poloměr kružnice (Obrázek 4-16).

Souřadnici  $x$  (kde  $x = |AH|$ ) bodu G získáme z goniometrické funkce kosinus:

$$
cos\beta = \frac{|AH|}{|AG|} \qquad \text{po úpravě} \qquad |AH| = |AG| \cdot cos\beta
$$
\n
$$
x = 3 \cdot cos30^{\circ}
$$

Souřadnici  $y$  (kde  $y = |GH|$ ) bodu G získáme z funkce sinus:

$$
sin\beta = \frac{|GH|}{|AG|} \qquad \text{po úpravě} \qquad |GH| = |AG| \cdot sin\beta
$$
\n
$$
y = 3 \cdot sin30^{\circ}
$$

Souřadnice bodu F odvodíme podobným způsobem za pomoci obrázku (Obrázek 4-17).

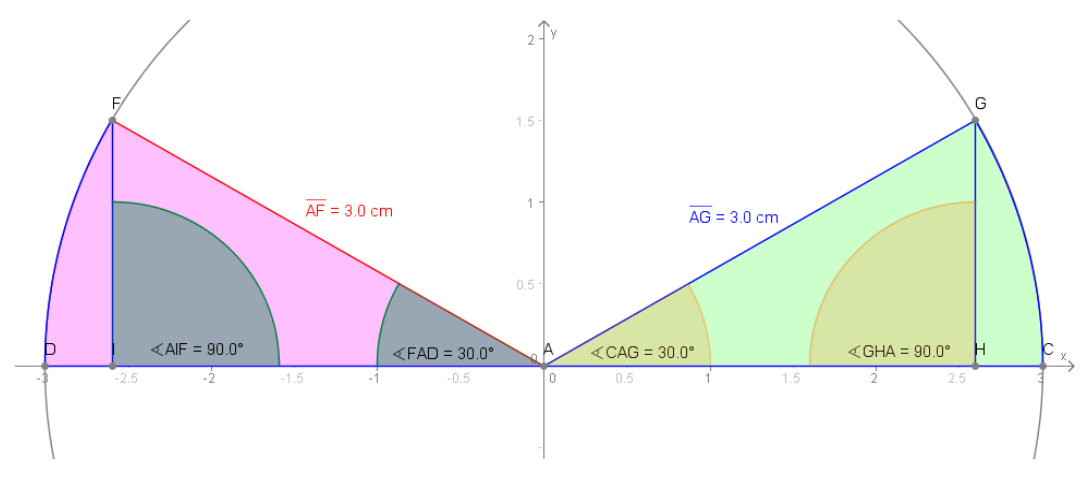

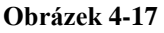

Nyní se dostáváme k druhé fázi, což je práce s Derive 6 a sestavení rovnic kružnic. Postupujeme podobně jako u předchozího cvičení Čtyřlístek (Obrázek 4-18).

$$
(x-0)^2 + (y+3)^2 = 3^2
$$
červená  

$$
(x-3 \cdot cos(30^\circ))^2 + (y-3 \cdot sin(30^\circ))^2 = 3^2
$$
modrá  

$$
(x+3 \cdot cos(30^\circ))^2 + (y-3 \cdot sin(30^\circ))^2 = 3^2
$$
černá

Pozor! Jestliže chceme pracovat s úhly ve stupních, musíme vždy použít symbol °. Důvodem je, že program Derive 6 standardně používá radián.

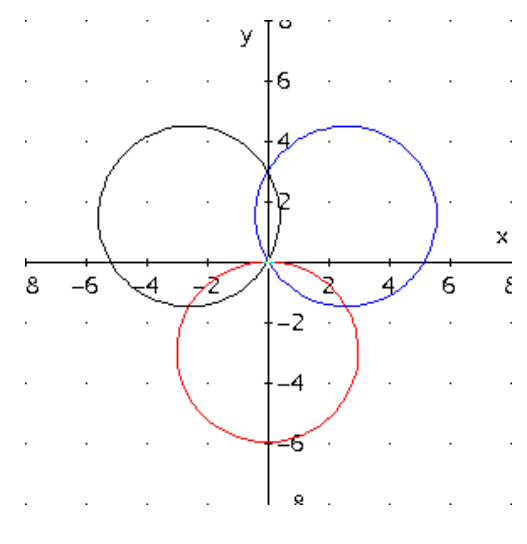

**Obrázek 4-18**

Opět přiřadíme výrazům proměnné z důvodu usnadnění a zrychlení práce. Pří této úpravě nezapomeneme na změnu znaku rovnosti na znak menší rovno. Důvodem je vykreslení kruhu a ne jenom kružnic (Obrázek 4-19):

$$
A := (x - 0)^2 + (y + 3)^2 \le 3^2
$$
červená

$$
B := (x - 3 \cdot \cos(30^{\circ}))^{2} + (y - 3 \cdot \sin(30^{\circ}))^{2} \le 3^{2}
$$
 modrá

 $C := (x + 3 \cdot cos(30^{\circ}))^{2} + (y - 3 \cdot sin(30^{\circ}))^{2} \le 3^{2}$ černá

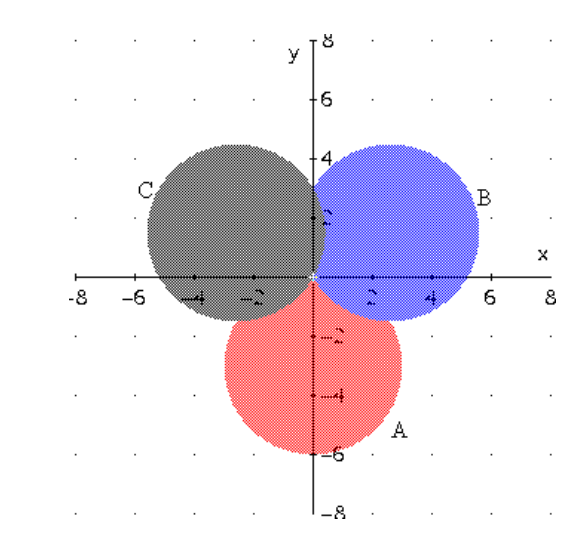

**Obrázek 4-19**

40

Jednotlivé lístky si vykreslíme zvlášť, abychom věděli, co získáme různými kombinacemi průniků. Nesmíme zapomenout na příkaz zjednodušení před vykreslením do 2D-grafického okna. Navíc jednotlivým kombinacím průniků je možno přiřadit proměnné (Obrázek 4-20).

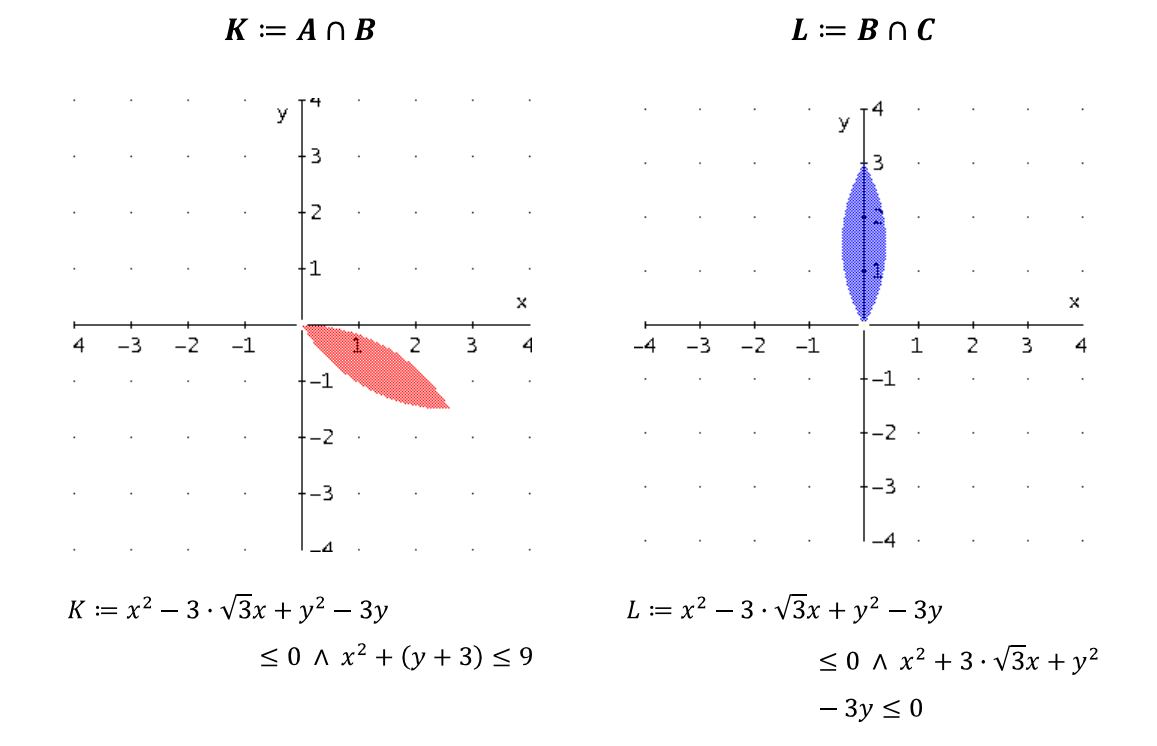

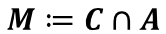

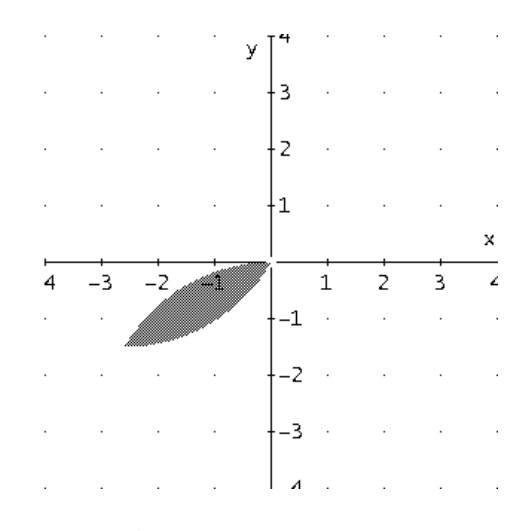

 $M := x^2 + 3 \cdot \sqrt{3}x + y^2 - 3y \le 0 \land x^2 + (y + 3) \le 9$ 

#### **Obrázek 4-20**

Nakonec sjednotíme dílčí průniky do jednoho výrazu a vykreslíme celý obrázek (Obrázek 4-21):

$$
K\cup L\cup M
$$

$$
(x2 - 3 \cdot \sqrt{3}x + y2 - 3y \le 0(x2 + 3 \cdot \sqrt{3}x + y2 - 3y \le 0 \lor x2 + (y + 3) \le 9)) \lor (x2 + 3 \cdot \sqrt{3}x + y2 - 3y \le 0 \land x2 + (y + 3) \le 9).
$$

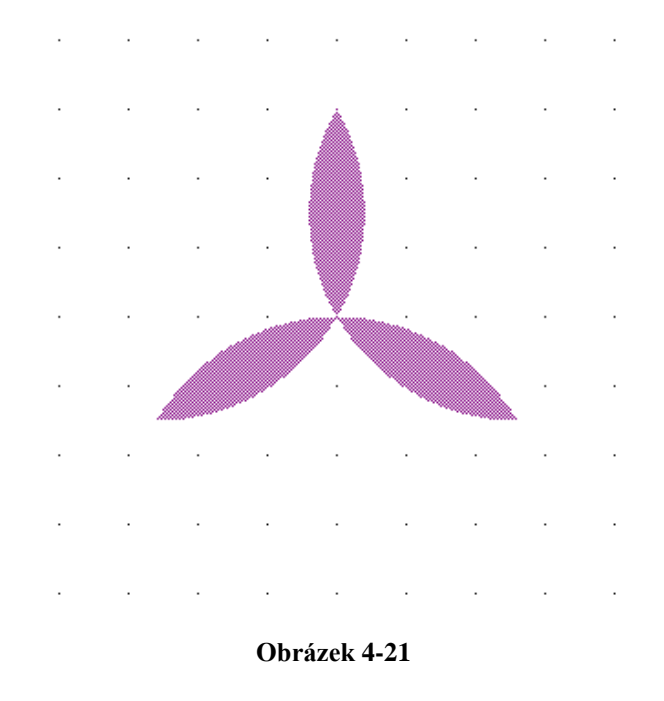

Pokud jsou žáci šikovní, můžeme v takových cvičeních pokračovat. Například tak, že budeme postupně přidávat další lístky, nebo pro hodně zdatné zvolíme průnik všech kružnic mimo souřadnice [0; 0]. Dalším příkladem může být například tento dům (Obrázky 4-22, 4-23).

### **4.2.3. Dům**

Zde jsem chtěla ukázat, jak je možné využít již hotového obrázku na procvičení operací na množině. Základní obrázek, i s postupem řešení, je uveden v kapitole 9.

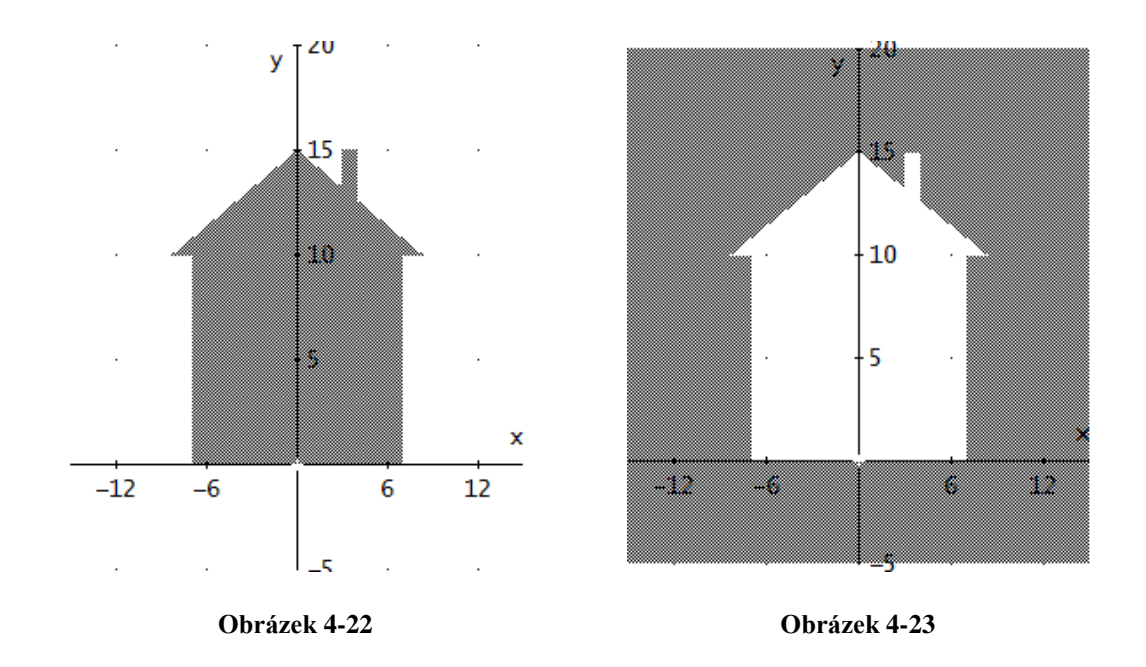

# **Řešení:**

Proměnnými nemusí být jenom velká písmena, jak by se zdálo dle předchozích příkladů, ale mohou jimi být i slova. To je využito právě v tomto příkladě.

Stěna:

$$
stena := -7 \le x \le 7 \land 0 \le y \le 10
$$

Komín:

$$
komin := 3 \le x \le 4 \land 10 \le y \le 15
$$

Střecha:

$$
strecha := -0.6x + 15 \ge y \le 0.6y + 15 \land y \ge 10
$$

Sjednocení: (Obrázek 4-22)

#### stena ∪ komin ∪ strecha

Před vykreslením do okna 2D-grafika nezapomeňte výraz zjednodušit.

Doplněk sjednocení domu: (Obrázek 4-23)

(stena  $\cup$  komin  $\cup$  strecha)

# **5. Funkce**

Tato látka nabízí v programu Derive 6 velké využití. Důkazem toho jsou mnohé práce vytvořené studenty katedry matematiky Pedagogické fakulty. V těchto pracích můžeme nalézt úplné základy, jak tohoto programu využít k zavedení jednotlivých pojmů v oblasti funkcí [5].

Ve výukové části a zavedení této kapitoly jsem se zaměřila na použití posuvníků. Hlavním cílem je procvičení práce s 2D-grafickým oknem. Je důležité, aby žáci uměli sestrojit graf funkce pomocí tužky a pravítka a zvládli si k tomu vypočítat potřebné body. Ale někdy potřebujeme v průběhu jedné vyučovací hodiny sestrojit více grafů, než nám umožňuje klasický způsob, který je dosti časově náročný. Například, když zkoumáme, jak jednotlivé koeficienty ovlivňují graf lineární funkce. Některému žákovi stačí sestrojit jenom 2 grafy a už rozumí, ale jiný žák potřebuje k pochopení sestrojit více grafů, a to je časově náročné. Proto, abychom ušetřili tento vzácný čas a mohli ho využít na zajímavější příklady, je vhodné při výuce funkcí zapojit program Derive 6 a při zkoumání průběhu funkce použít posuvníky.

# **5.1. Práce s posuvníky**

Lineární funkce f je dána tímto předpisem:  $f: y = k \cdot x + q$ , kde k a q jsou reálná čísla a  $x \in R$ .

Je-li  $q = 0$ , je to **přímá úměrnost**,  $y = k \cdot x$ .

Je-li  $k = 0$ , je danou rovnicí určena **konstantní funkce**,  $y = q$ .

Při probírání této látky můžeme postupovat např. takto:

Třídu si rozdělíme na sedm skupin. Každé skupině zadáme jinou lineární funkci, budeme měnit parametr k a q bude rovno nule  $(k = -3, -2, -1, 0, 1, 2, 3)$ ,  $f: y = k \cdot x + 0 \cdot q$ . Poté každá skupina ukáže svůj výsledek. Pokud bychom tyto funkce zakreslili do jedné soustavy souřadnic, získali bychom obrázek (Obrázek 5-1).

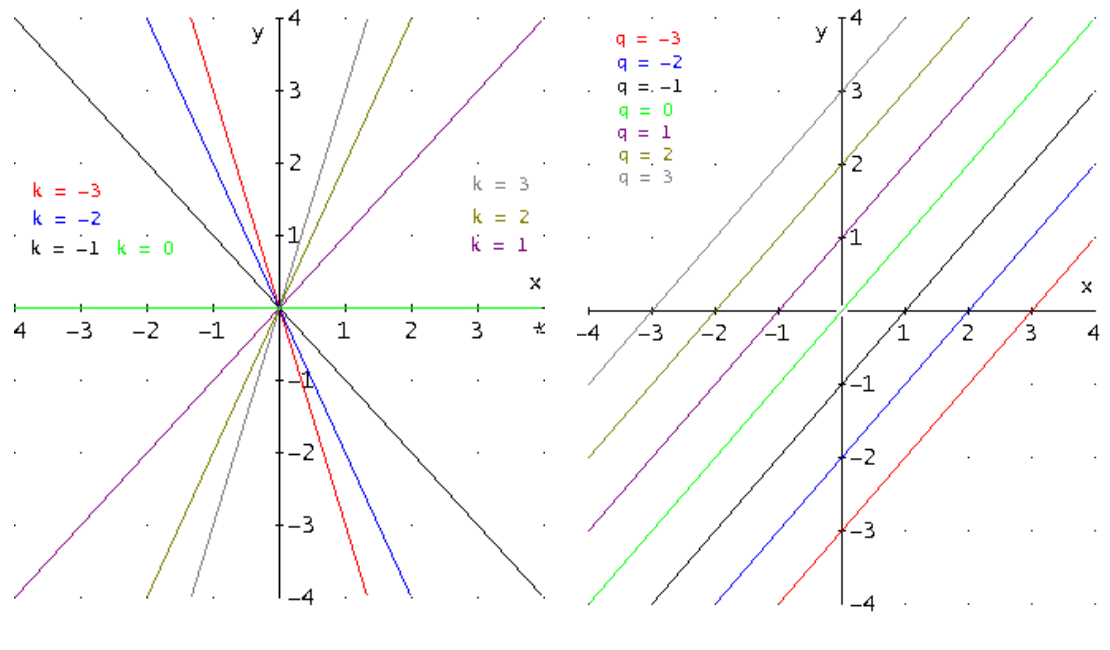

**Obrázek 5-1 Obrázek 5-2**

Dalším takovým cvičením může být, když se parametr  $k$  bude rovnat jedné a q se bude měnit  $(q = -3, -2, -1, 0, 1, 2, 3)$   $f: y = 1 \cdot x + q$ . Poté pokračujeme stejně jako v předchozím případě. Výsledkem je obrázek (Obrázek 5-2).

Všechna tato pozorování můžeme usnadnit použitím posuvníku. Od tohoto okamžiku i žáci pracují s počítačem. Spustíme si nové okno Derive 6, kde odsouhlasíme výrobní přednastavení. Do příkazového řádku zadáme výraz s pevnými parametry  $v = 1x + 3$  a odešleme jej pomocí klávesy ENTER na pracovní plochu. Poté otevřeme okno 2D-grafika pomocí tlačítka nacházejícího se na třetím řádku . Okno Grafika se nám otevře přes celou pracovní plochu, což není moc vhodné, proto si uspořádáme okna Algebra a Grafika vedle sebe. Příkaz zní takto: OKNO → VERTIKÁLNÍ DLAŽDICE. Nyní vykreslíme křivku grafu následovně: v okně Algebra označíme požadovaný funkční předpis, přesuneme se do Grafického okna (kliknutím myši do libovolné části tohoto okna) a stiskneme tlačítko **a stigeralní rychle**. Takto velmi rychle a snadno získáme námi požadovaný graf (Obrázek 5-4 červená).

Vrátíme se na příkazový řádek aktivního okna Algebra a zadáme nový předpis  $y = kx + 3$ . Graf budeme vykreslovat do již aktivního Grafického okna. Pokud

budeme postupovat stejně jako v předchozím případě, dočkáme se jenom varovného hlášení *"Příliš mnoho proměnných pro toto grafické okno!"*. S tímto hlášením jsme se mohli již setkat v kapitole Operace na množině. Postup, který jsme použili tam, nám nepomůže. Přesuneme se do aktivního okna 2D-grafika a zadáme tento příkaz, kterým aktivujeme posuvník: VLOŽIT → POSUVNÍK (Obrázek 5-3). Jméno proměnné bude  $k$ , rozsah posuvníku nastavíme  $(-10, 10)$ , nezapomeneme zatrhnout volbu Aktualizovat graf při posouvání. Na pracovní ploše se nám po dokončení tohoto nastavení objeví ovladač pro práci s posuvníkem (Obrázek 5-5). Poté můžeme do okna 2D-grafika vykreslit graf (Obrázek 5-4 modrá). S grafem dále pracujeme pomocí posuvníku, který ovládáme buď uchopením táhla myši, nebo kurzorovými šipkami. Sledujte, jak se mění průběh grafu.

Pokud potřebujeme změnit nastavení posuvníku, což se může stát velmi často, stačí kliknout na posuvník pravým tlačítkem myši a zvolit volbu Upravit.

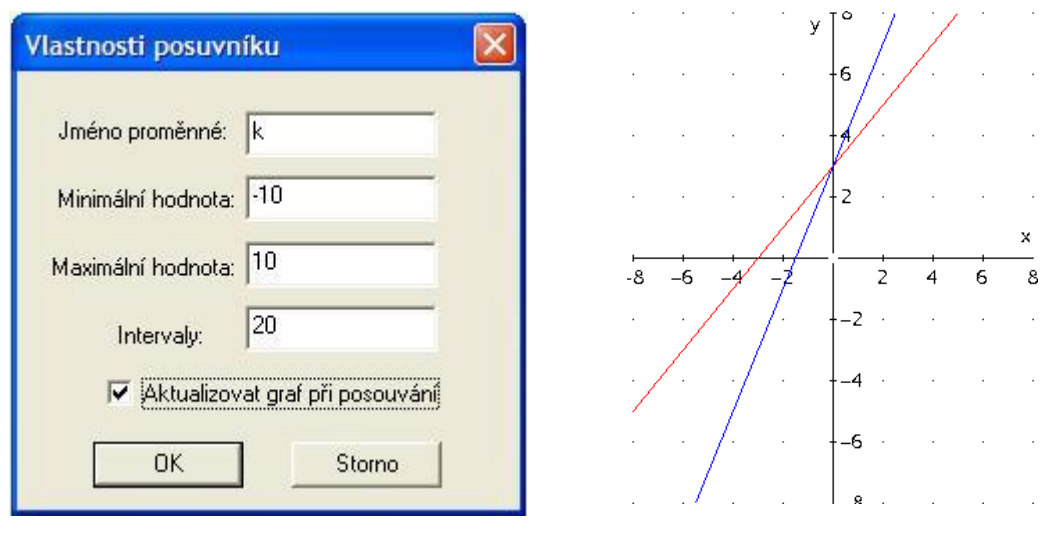

**Obrázek 5-3**

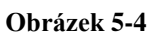

Lineární funkce je ale zadaná dvěma parametry. Ani to není problém pro Derive 6. Postupujeme stejně jako v předchozím případě, jenom s tím rozdílem, že předpis je teď zadán  $y = kx + q$  a tudíž vložíme do okna 2D-grafika dva posuvníky (Obrázek 5-5). Jeden pro proměnnou  $k$  a druhý pro  $q$ . Pro tuto práci doporučují si otevřít nové okno Derive 6.

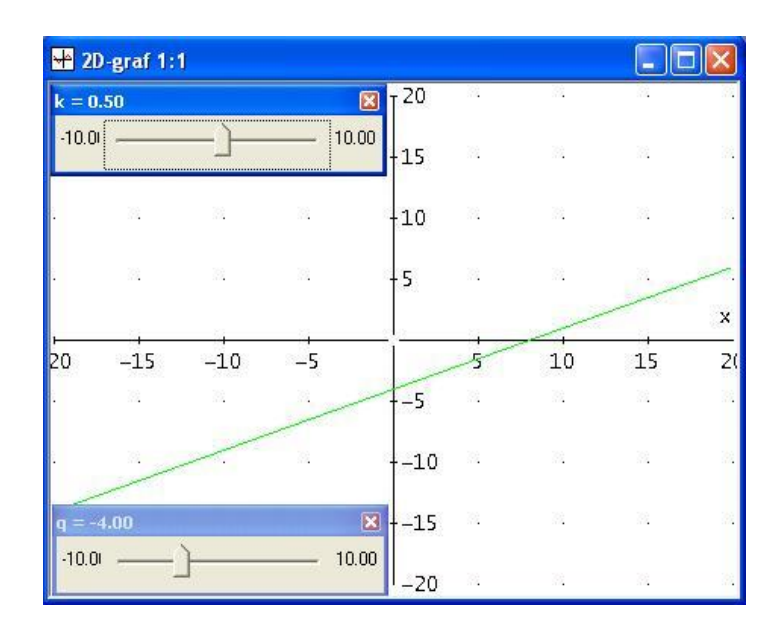

**Obrázek 5-5**

# **5.2. Cvičení na funkce**

K prvním třem příkladům je potřeba předchozí přípravy, co se týče rozeslání souboru se zadáním na žákovské počítače. Zadání si vytvoří každý vyučující sám přímo v programu Derive 6.

# **5.2.1. Příklad**

Na obrázku je dán graf funkce, určete jeho předpis (využijte k tomu nástroje posuvník).

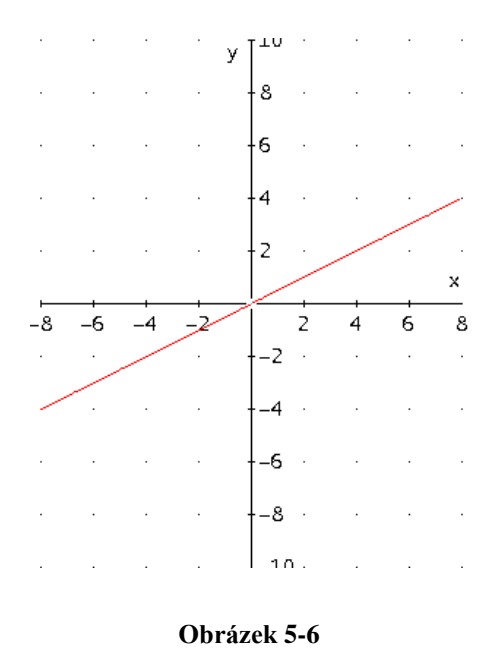

# **Řešení:**

Otevřeme si připravený soubor (*.dfw*), ve kterém je zadání a obrázek grafu. Pokud na obrázek v okně Algebra dvakrát klikneme, otevře se nám okno Grafika i s tímto grafem. Na příkazovém řádku zadáme obecný předpis pro lineární funkci  $y = k \cdot x + q$ . Do okna Grafika přidáme dva posuvníky jeden pro k a druhý pro q. Poté můžeme náš předpis zobrazit v okně Grafika. Pak už pohybujeme posuvníky tak dlouho, než se nám budou grafy funkcí překrývat. Může se stát, že budeme muset přenastavit rozsah posuvníků (viz. strana 46). Když se nám grafy překrývají, přečteme z posuvníku, jakou hodnotu mají parametry a zapíšeme je do předpisu funkce.

 $y = 0.5x$ Výsledek:

### **5.2.2. Příklad**

1. Určete předpis této funkce.

2. Určete předpis funkce, jejíž graf bude s grafem této funkce rovnoběžný a jehož vzdálenost je 3 cm.

|               |                   |      |    |                |                | $\cdot$                   |
|---------------|-------------------|------|----|----------------|----------------|---------------------------|
|               |                   |      |    | 8.             |                |                           |
|               | the company of    |      |    | 6.             |                | $\epsilon_{\rm{max}}$ and |
|               |                   |      | i, | $\overline{4}$ |                | $\cdot$                   |
| $\cdot$       |                   |      |    | 2              |                |                           |
|               |                   |      |    |                |                |                           |
|               |                   |      |    |                |                |                           |
| -8            | -6                | $-4$ | 2  |                | $\overline{4}$ | 8                         |
|               |                   |      |    |                |                |                           |
|               |                   |      |    |                |                |                           |
|               |                   |      |    | 6              |                |                           |
| $\mathcal{A}$ | <b>Contractor</b> |      |    | -8             |                | ł,                        |

**Obrázek 5-7**

# **Řešení:**

- 1. Hledaný předpis:  $y = 5$
- 2. Výsledkem jsou dvě řešení:

$$
y = 2
$$

 $y = 8$ 

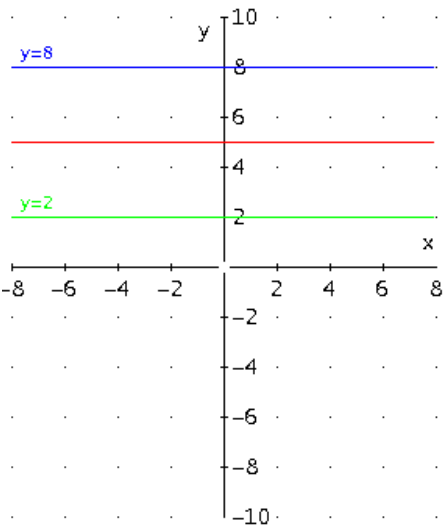

**Obrázek 5-8**

# **5.2.3. Příklad**

1. Určete předpis této funkce  $f$ .

2. Určete předpis funkce  $f'$ , jejíž graf bude s grafem dané funkce  $f$  souměrný podle osy y.

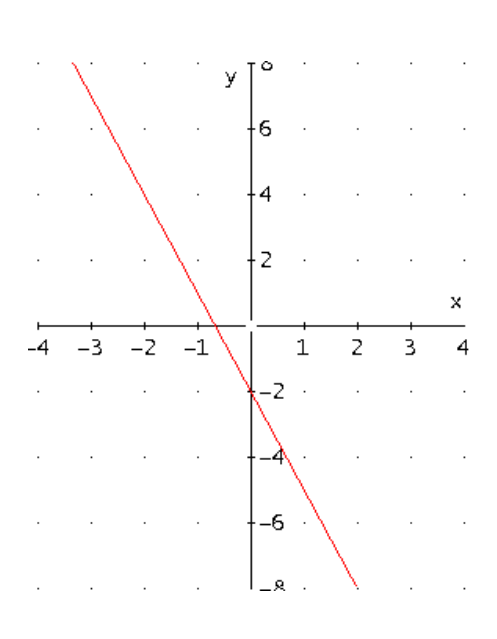

**Obrázek 5-9**

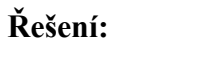

1. Hledaný předpis funkce  $f$ :

 $y = -3x - 2$ 

2. Hledaný předpis funkce  $f$ :

 $y = 3x - 2$ 

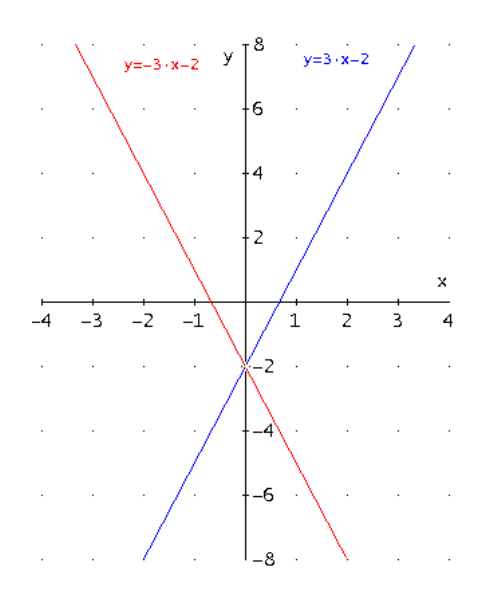

**Obrázek 5-10**

#### **5.2.4. Příklad**

*"Určitý druh zboží můžete zakoupit v blízké prodejně v ceně 50 Kč za jeden výrobek. Přímo u výrobce můžete tentýž výrobek zakoupit již za 38 Kč, za dopravu však zaplatíte 180 Kč. Zjistěte, při jakém množství výrobku se vyplatí nakoupit zboží u výrobce. Řešte početně i graficky*." [2]

# **Řešení:**

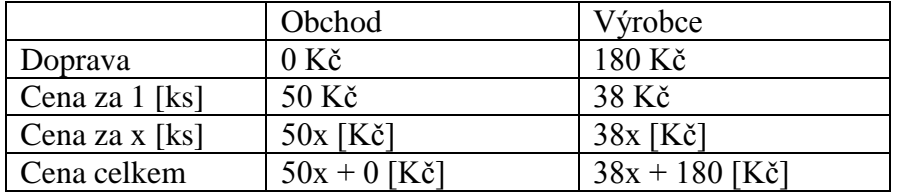

Díky zápisu do tabulky jsou žáci schopni sestavit soustavu rovnic.

$$
y = 50x + 0
$$

$$
y = 38x + 180
$$

#### Tuto soustavu mohou žáci řešit dvěma způsoby:

### **Řešení pomocí postupných úprav:**

U této soustavy rovnic se nabízí jako ideální způsob postupu dosazovací metoda. Do druhé rovnice dosadíme za y padesát  $x$ . Tím získáme lineární rovnici o jedné neznámé. Tu postupně upravujeme.

```
50x = 38x + 180(50x = 38x + 180) - 38x12x = 180(12x = 180)/12x=15
```
Nyní dosadíme do první rovnice za  $x$  patnáct a rovnici zjednodušíme.

$$
y = 50 \cdot 15 + 0
$$

$$
y = 750
$$

### **Řešení pomocí funkce Soustava rovnic:**

Zadáme tuto posloupnost příkazů ŘEŠIT  $\rightarrow$  SOUSTAVU ROVNIC …, kde navolíme dvě rovnice a otevře se nám okno (Obrázek 5-11). Zde máme dvě možnosti jak postupovat. Buď napíšeme celé rovnice zadání znovu do příslušných řádků, nebo zadáme jenom jejich identifikační číslo, které je jim automaticky přiřazeno při zadání na pracovní plochu. Poté stačí stisknout tlačítko s popiskem ŘEŠIT. V zápětí máme na pracovní ploše výsledek.

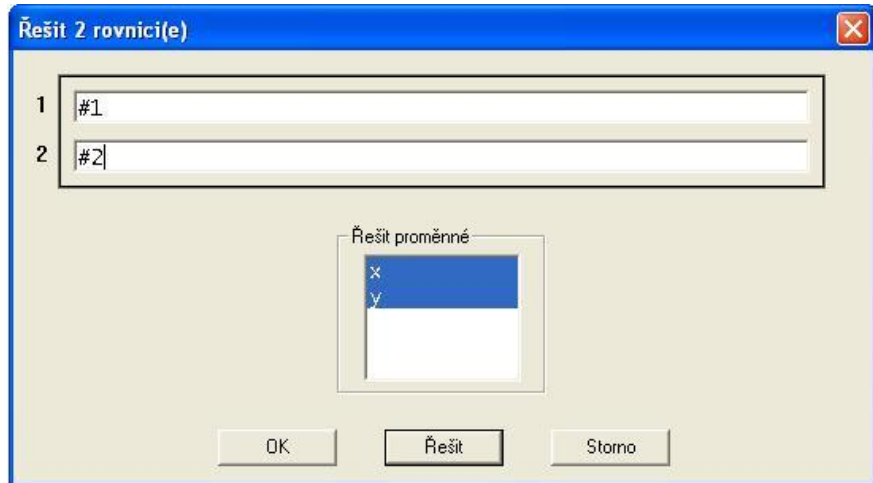

**Obrázek 5-11**

Odpověď na slovní úlohu pak zní: Za 15 kusů zboží zaplatíme stejně jak u výrobce, tak u prodejce, a to 750 Kč. Nákup u prodejce se vyplatí do 15 kusů a u výrobce od 15 kusů.

### **Grafické řešení 1.** (Obrázek 5-12)

U tohoto řešení je potřeba asistence vyučujícího, jelikož žáci neumí zadávat podmínku, kde pro x platí:  $x \ge 0$ . Z tohoto důvodu se jim vykreslí grafy v celém rozsahu. Proto musí vyučující uvést věci na pravou míru a tuto problematiku se žáky prodiskutovat.

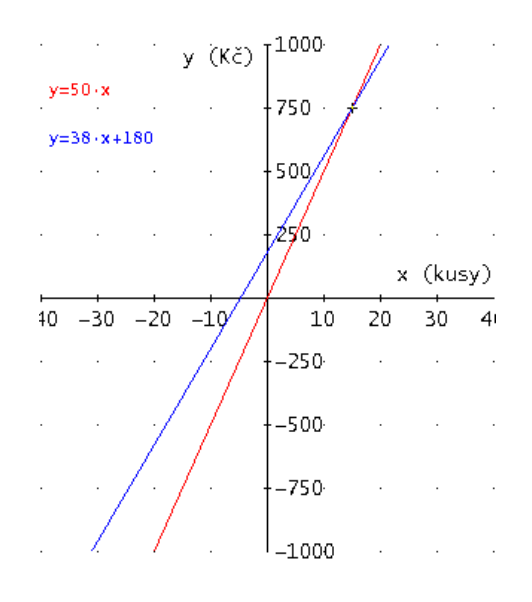

**Obrázek 5-12**

### **Grafické řešení "2".** (Obrázek 5-13)

Některého žáka by mohlo napadnout, že podmínku pro  $x$  můžeme nastavit pomocí posuvníku, kdy počet kusů zboží bude zobrazován na posuvníku a cena na ose y. V okamžiku, kdy nastavíme na posuvníku počet kusů 0 a 15 rovnoběžné přímky se stanou identickými, což znamená, že u výrobce i prodejce zaplatíme stejně. V ostatních případech je vždy cenově výhodnější ten nákup, kdy je přímka níže (červená = prodejce, modrá = výrobce).

|                                        |                      | y (Kč) ] | TOOA    |    |    |    |
|----------------------------------------|----------------------|----------|---------|----|----|----|
| $y=50 \cdot x$<br>$y=38 \cdot x + 180$ |                      | $\pm$    | $750 -$ |    |    |    |
|                                        |                      |          | 5007    |    |    |    |
|                                        |                      |          | $250 -$ |    |    |    |
|                                        | $-40 - 30 - 20 - 10$ |          | 10      | 20 | 30 | 40 |
|                                        |                      |          | $-250$  |    |    |    |
|                                        |                      |          | -500    |    |    |    |
|                                        |                      |          | $-750$  |    |    |    |
|                                        |                      |          | 1 በበበ   |    |    |    |

**Obrázek 5-13**

# **6. Lineární nerovnice s jednou neznámou**

Program Derive 6 bych zapojila do výuky až poté, kdy jsou žáci seznámeni s klasickým způsobem řešení lineárních nerovnic na papíře. Důvodem je, že program neumoţňuje dle mého názoru dostatečné znázornění postupu úpravy nerovnic oproti lineárním rovnicím. Zato grafické znázornění, které nám umožňuje program zobrazit, je pro žáka zásadně jiné, než na papíře. Výsledkem grafického řešení je polorovina, která je určena hraniční přímkou. Je potřeba si uvědomit, že Derive 6 řeší nerovnice o jedné neznámé  $x$  jako nerovnice o dvou neznámých  $x, y$ , kde na y není kladena žádná podmínka, tedy grafem je polorovina.

V případě lineárních nerovnic s jednou neznámou se postup při řešení příliš neliší od řešení lineárních rovnic, pouze je třeba uvážit, zda při úpravě nedochází ke změně znaku nerovnosti. Při násobení nebo dělení záporným číslem se znak změní na opačný.

### Možné výsledky řešení nerovnice jsou tyto:

*Řešení nerovnice s neznámou x se nazývá každé číslo, pro které je po dosazení za neznámou hodnota levé strany této nerovnice menší, než hodnota její pravé strany.*

 $\check{R}$ ešení nerovnice  $L(x) \leq P(x)$  je každé číslo, pro které je hodnota levé strany menší *nebo rovna hodnotě pravé strany.*

 $\check{R}$ ešení nerovnice  $L(x) > P(x)$  je každé číslo, pro které je hodnota levé strany větší *než hodnota pravé strany.*

 $\check{R}$ ešení nerovnice  $L(x) \geq P(x)$  je každé číslo, pro které je hodnota levé strany větší *nebo rovna hodnotě pravé strany*. [7]

# **6.1. Cvičení na lineární nerovnice s jednou neznámou**

Řešte lineární nerovnice nejprve klasicky na papír a zkoušku proveďte v programu

Derive 6 pomocí příkazu ŘEŠIT → VÝRAZ …, nebo stisknutím tlačítka

což je zkrácený postup nacházející se na panelu nástrojů. Následně se nám otevře okno s možnostmi nastavených řešení (Obrázek 6-1). Výsledek graficky znázorněte.

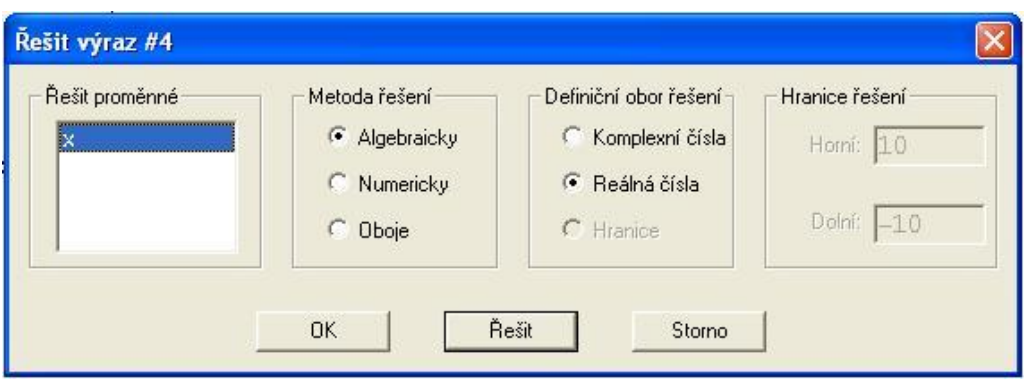

**Obrázek 6-1**

### **6.1.1. Příklad**

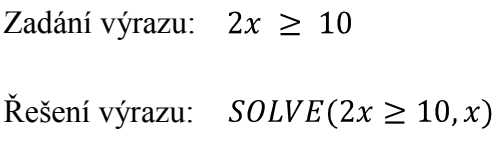

Výsledek:  $x \ge 5$ 

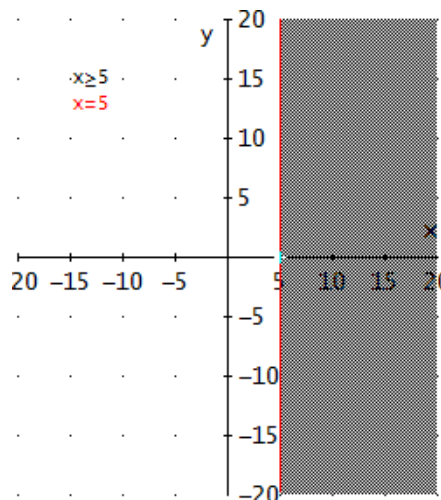

Řešením je polorovina určená hraniční přímkou:  $x = 5$ 

**Obrázek 6-2**

### **6.1.2. Příklad**

Zadání výrazu:  $4x + 1 > 2x + 3$ 

Řešení výrazu:

$$
SOLVE(4x + 1 > 2x + 3, x)
$$

Výsledek:  $x > 1$ 

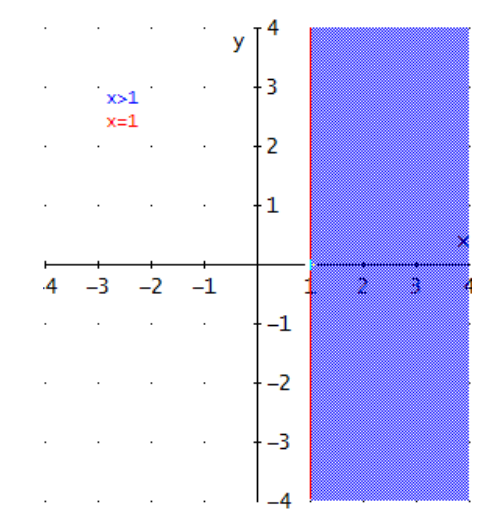

Řešením je polorovina určená hraniční přímkou:  $x = 1$ 

**Obrázek 6-3**

### **6.1.3. Příklad**

Zadání výrazu:

$$
\frac{1}{5}(2x-7) \le \frac{1}{3}(1-4x)
$$

Řešení výrazu:

$$
SOLVE\left(\frac{1}{5}(2x-7) \le \frac{1}{3}(1-4x), x\right)
$$

Výsledek:  $x\leq 1$ 

Řešením je polorovina určená hraniční přímkou:  $x = 1$ 

|                                           | 3   | $\cdot$ | $\mathop{\mathrm{X\leq1}}\limits^\mathsf{X\leq1}$ |   |
|-------------------------------------------|-----|---------|---------------------------------------------------|---|
|                                           | Ż   |         |                                                   |   |
|                                           | 1   |         |                                                   |   |
|                                           |     |         |                                                   | x |
| - 3<br>$\rightarrow$<br>$\mathbf{u}$<br>4 |     | 2       | 3                                                 | 4 |
|                                           | -1  |         |                                                   |   |
|                                           | - 2 |         |                                                   |   |
|                                           | - 3 |         |                                                   |   |
|                                           | Ä   | ٠       |                                                   |   |

**Obrázek 6-4**

# **7. Soustava nerovnic o jedné neznámé**

Oproti jednoduchým nerovnicím s jednou neznámou jsou soustavy lineárních nerovnic o jedné neznámé příklady, kdy na neznámou klademe více podmínek. Také nerovnic v soustavě může být více než dvě. Řešením je určit všechna čísla, která jsou zároveň řešením první nerovnice i druhé nerovnice, popřípadě dalších nerovnic. Řešení soustavy nerovnic pomocí programu Derive 6 nám umožňuje minimálně tři postupy výpočtu. Výsledek získáme během několika sekund. Co se týká grafického řešení, to se opět podstatně liší od klasického řešení na papíře, stejně jako u lineární nerovnice s jednou neznámou. Výsledkem grafického řešení je polorovina, která je určena hraniční přímkou, nebo řešením je průnik dvou polorovin tzv. **rovinný pás** určený dvěma hraničními přímkami. Je zapotřebí si opět uvědomit, jak program Derive 6 tuto problematiku řeší (viz. kapitola 6).

# **7.1. Cvičení na soustavu nerovnic o jedné neznámé**

Nejprve řešte soustavu nerovnic klasicky na papír a zkoušku proveďte v programu Derive 6.

### **7.1.1. První způsob řešení**

Nerovnice řešíme nejprve každou zvlášť pomocí příkazu ŘEŠIT → VÝRAZ …, kdy se nám následně otevře okno s možnostmi nastavených řešení (Obrázek 7-1 stejné jako v předchozí kapitole Lineární nerovnice s jednou neznámou). Výsledky nezapomeňte znázornit v okně 2D-grafika.

Výsledky těchto nerovnic spojíme množinovým operandem pro průnik. Tento výraz následně zjednodušíme na pracovní ploše okna Algebra stisknutím tlačítka z panelu nástrojů.

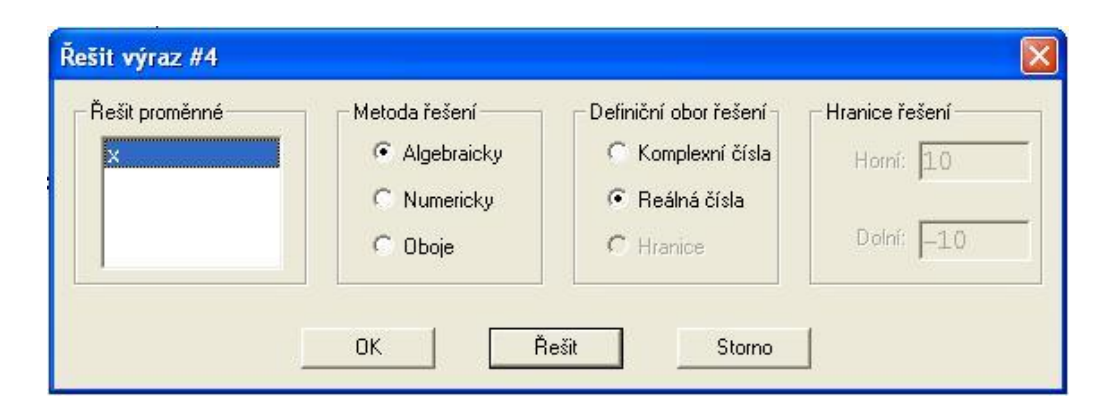

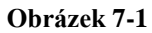

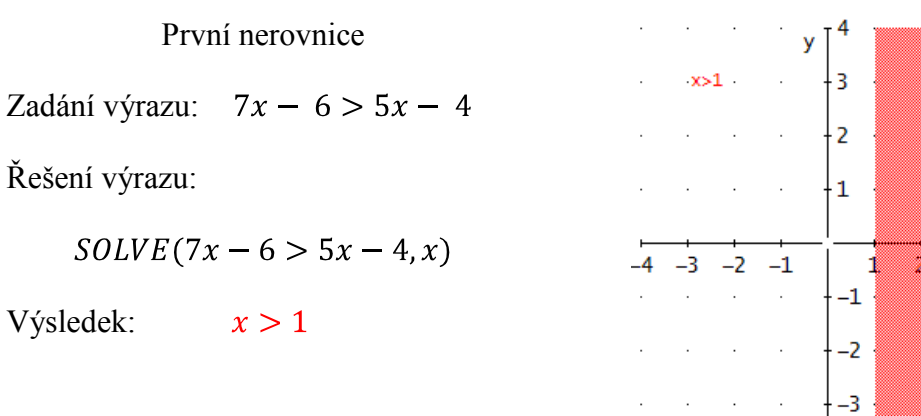

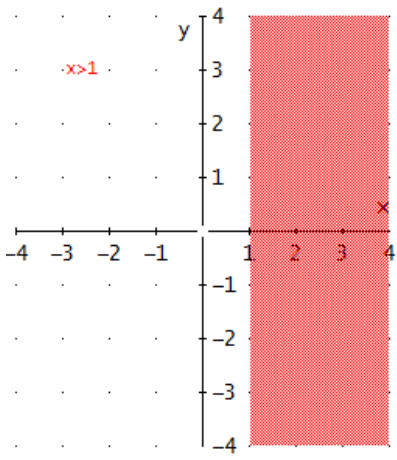

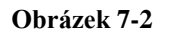

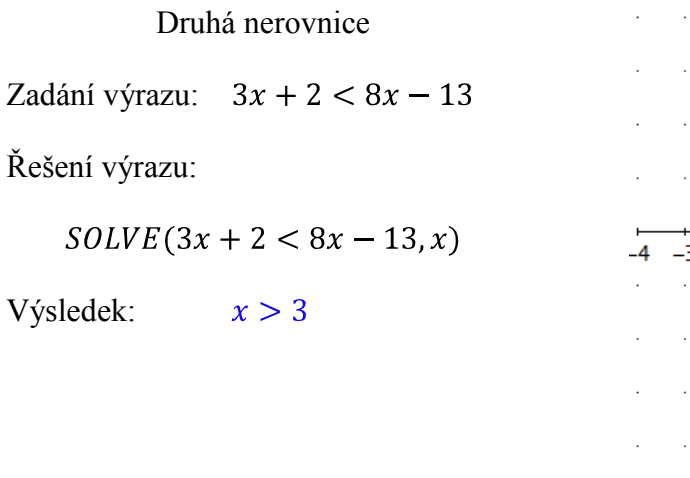

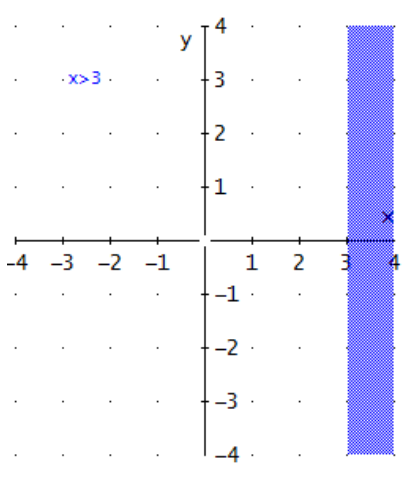

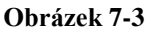

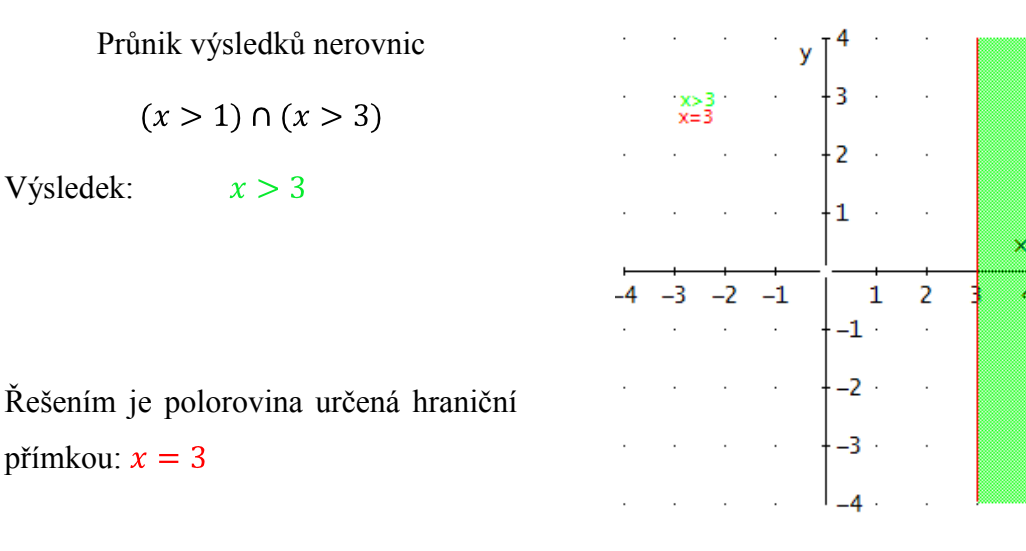

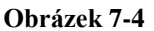

### **7.1.2. Druhý způsob řešení**

Tento postup využívá funkce Soustava rovnic. Zadáme tuto posloupnost příkazů ŘEŠIT → SOUSTAVU ROVNIC …, kde navolíme dvě nerovnice a otevře se nám okno (Obrázek 7-5). Zde máme dvě možnosti jak postupovat, buď napíšeme celé zadání nerovnic znovu do příslušných řádků, nebo zadáme jenom jejich identifikační číslo, které je jim automaticky přiřazeno při zadání na pracovní plochu. Poté stačí stisknout tlačítko s popiskem ŘEŠIT. V zápětí máme na pracovní ploše výsledek.

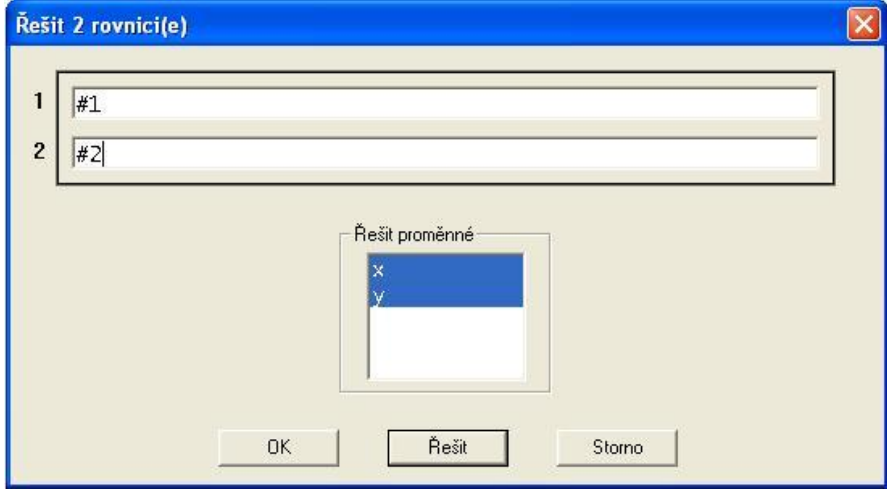

**Obrázek 7-5**

Zadání:

\n
$$
11x + 8 < 6x - 7
$$
\n
$$
13 - 9x < 11 - 5x
$$
\nŘešení výrazu:

\n
$$
SOLVE([11x + 8 < 6x - 7, 13 - 9x < 11 - 5x], [x])
$$
\nVýsledek:

\n[]

Program Derive 6 nám u tohoto způsobu řešení vždy vrací výsledek v uzavřených hranatých závorkách. V tomto případě jsou závorky prázdné, což znamená: Soustava **nerovnic nemá řešení** (řešením je prázdná množina  $x \in \{\}$ ).

### **7.1.3. Třetí způsob řešení**

2adání: 
$$
4(2x-3) < \frac{3}{5}(13x-20)
$$

$$
3(3x-7) < \frac{6}{7}(12x-21)
$$

Spojení výrazů pomocí logické spojky AND, kterou zapisujeme jako  $\wedge$ .

$$
4(2x-3) < \frac{3}{5}(13x-20) \land 3(3x-7) < \frac{6}{7}(12x-21)
$$

Nerovnice na Příkazový řádek v programu znovu nepřepisujeme. V okně Algebra označíme první nerovnici a stiskneme klávesu F3, poté na panelu Matematických symbolů najdeme logickou spojku a stejným způsobem jako jsme vložili první nerovnici, vložíme i druhou.

# **Řešení výrazu:**

$$
SOLVE\left(4(2x-3) < \frac{3}{5}(13x-20) \land 3(3x-7) < \frac{6}{7}(12x-21), x\right)
$$
\nVýsledek:

\n
$$
-\frac{7}{3} < x < 0
$$

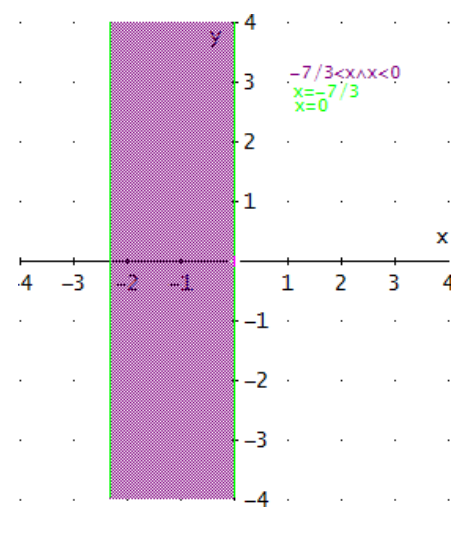

**Obrázek 7-6**

Řešením je průnik dvou polorovin tzv. **pás řešení** určený dvěma hraničními přímkami:  $x = -\frac{7}{3}$ ;  $x = 0$ 

# **8. Čtverec a obdélník**

Tato kapitola je založená na práci s nerovnicemi, kdy jsou již žáci seznámeni s tím, jak je znázorněn výsledek řešení lineárních nerovnic. Jedná se o polorovinu, která je určena hraniční přímkou. Dále vědí, jaký může být výsledek soustavy nerovnic o jedné neznámé, a to polorovina určená hraniční přímkou nebo pás řešení, určený dvěma hraničními přímkami.

Dále v této kapitole vycházím z toho, že žáci jsou zvídaví a nebojí se experimentovat při práci s tímto programem, protože takzvanou "matematickou nádeničinu" za ně vykoná počítač.

# **Krok 1.**

Je dána soustava nerovnic a žáci mají tuto soustavu nerovnic vyřešit včetně grafického znázornění.

 $6x - 5 \leq 3x + 1$ Zadání:

 $4x + 1 < 5x + 2$ 

 $[-1 < x \leq 2]$ 

Řešení:

 $SOLVE([6x - 5 \leq 3x + 1, 4x + 1 < 5x + 2], [x])$ 

Výsledek:

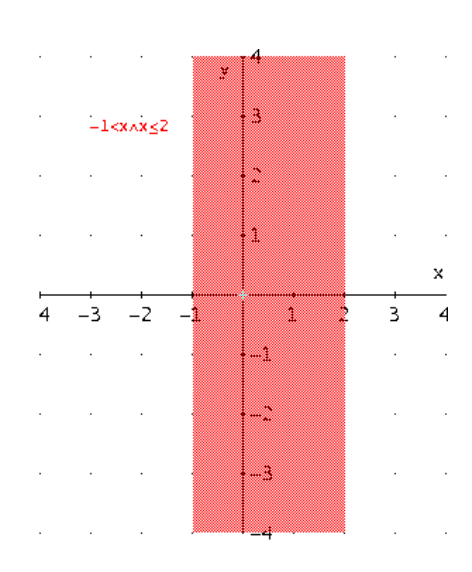

**Obrázek 8-1**

Grafické znázornění přesuňte do okna Algebra.

### **Krok 2.**

Zkuste odhadnout, jak by vypadalo grafické znázornění, pokud bychom změnili v soustavě nerovnic  $x$  za  $y$ ? Své tvrzení ověřte v Derive 6 (použijte nové grafické okno), původní zadání vložte na příkazový řádek za pomoci klávesy F3 a udělejte změnu písmen.

 $6y - 5 \leq 3y + 1$ Záměna:

 $4y + 1 < 5y + 2$ 

Výpočet:

 $SOLVE([6y - 5 \leq 3y + 1; 4y + 1 < 5y + 2], [y])$ 

Výsledek:

 $[-1 < y \le 2]$ 

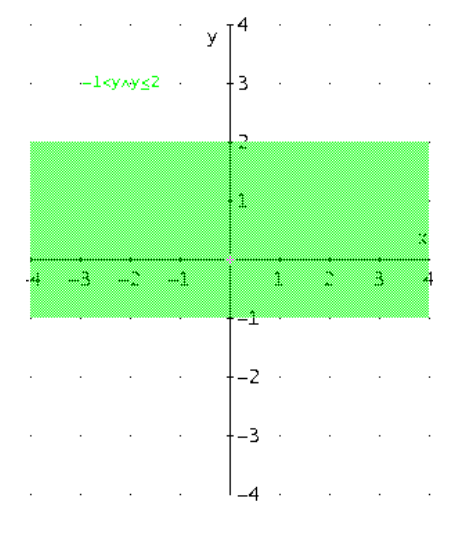

**Obrázek 8-2**

Porovnejte výsledky a všímněte si, že druhý graf se otočil o 90° proti směru hodinových ručiček (Obrázky 8-1, 8-2).

### **Krok 3.**

Podívejme se, jaká situace nastane, když výsledky kroků 1. a 2. spojíme do relace pomocí logické spojky AND zapisované A. (Využijte opět klávesu F3, použijte opět nové Grafické okno.)

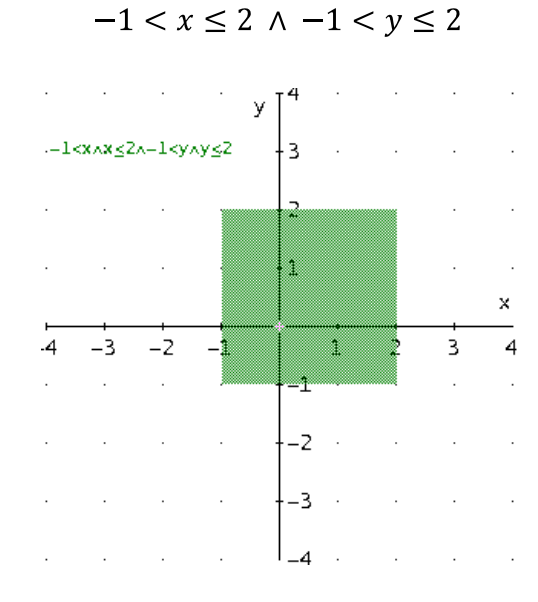

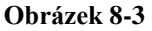

Abyste měli v Grafickém okně čtverec jako já, je potřeba nastavit Poměr stran 1:1. S tímto jsme se setkali již při tvorbě kružnice a kruhu (viz. kapitola 3).

# **8.1. Cvičení čtverec a obdélník**

### **8.1.1. Příklad**

Přemýšlejte, jak by musela být zadána relace pro čtverec, jehož strana je dlouhá 3 cm a jeho levý dolní vrchol má souřadnice [0; 0]. Nezapomeňte v novém okně Grafika nastavit Poměr stran.

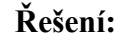

 $0 \leq x \leq 3 \land 0 \leq y \leq 3$ 

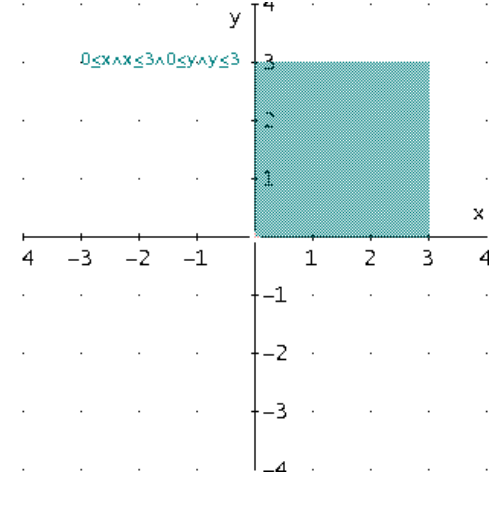

**Obrázek 8-4**

### **8.1.2. Příklad**

Vykreslete čtverec, jehož strana bude dlouhá 6 cm a jeho levý horní vrchol má souřadnice [-3,5; 8,25].

# **Řešení:**

Zde budeme muset provést pár pomocných výpočtů, abychom zjistili, na jaké souřadnici osy y je umístěna spodní strana čtverce, a kde je umístěna pravá strana čvterce určená na ose  $x$ .

 $-3,5+6=\frac{5}{2}$ Pravá strana (osa  $x$ ):  $8,25-6=\frac{9}{4}$ Dolní strana (osa y):

Relace:

 $-3.5 < x < \frac{5}{2} \wedge \frac{9}{4} < y < 8.25$  $y \int^{\pm 0}$ . Ń. a na mara . a.  $10 - 8 - 6 - 4 - 2$  $-3.5 < x < x < 5/2<sup>2</sup>/4 < y < x < 8.25$  $\downarrow$  –6  $\cdot$  $\mathcal{L}^{\mathcal{L}}(\mathcal{L}^{\mathcal{L}})$  . The contract of  $\mathcal{L}(\mathcal{L}^{\text{max}}_{\text{max}})$  and  $\mathcal{L}^{\text{max}}_{\text{max}}$ **Contractor**  $\mathcal{L}^{\mathcal{A}}$  and  $\mathcal{L}^{\mathcal{A}}$  are the set of the set of  $\mathcal{L}^{\mathcal{A}}$  $+-8 L_{10}$  $\mathcal{L}^{\mathcal{L}}(\mathcal{L}^{\mathcal{L}}(\mathcal{L}^{\mathcal{L}}(\mathcal{L}^{\mathcal{L}}(\mathcal{L}^{\mathcal{L}}(\mathcal{L}^{\mathcal{L}}(\mathcal{L}^{\mathcal{L}}(\mathcal{L}^{\mathcal{L}}(\mathcal{L}^{\mathcal{L}})))$ and the contract of

**Obrázek 8-5**

Pokud žáci tyto úkoly zvládají, je čas vykreslit v Grafickém okně obdélník.

### **8.1.3. Příklad**

Šířka obdélníku je 10 cm a výška 4,5 cm a jeho levý dolní roh má souřadnice [0; 0]. Sestavte výraz, který tyto vlastnosti bude splňovat.

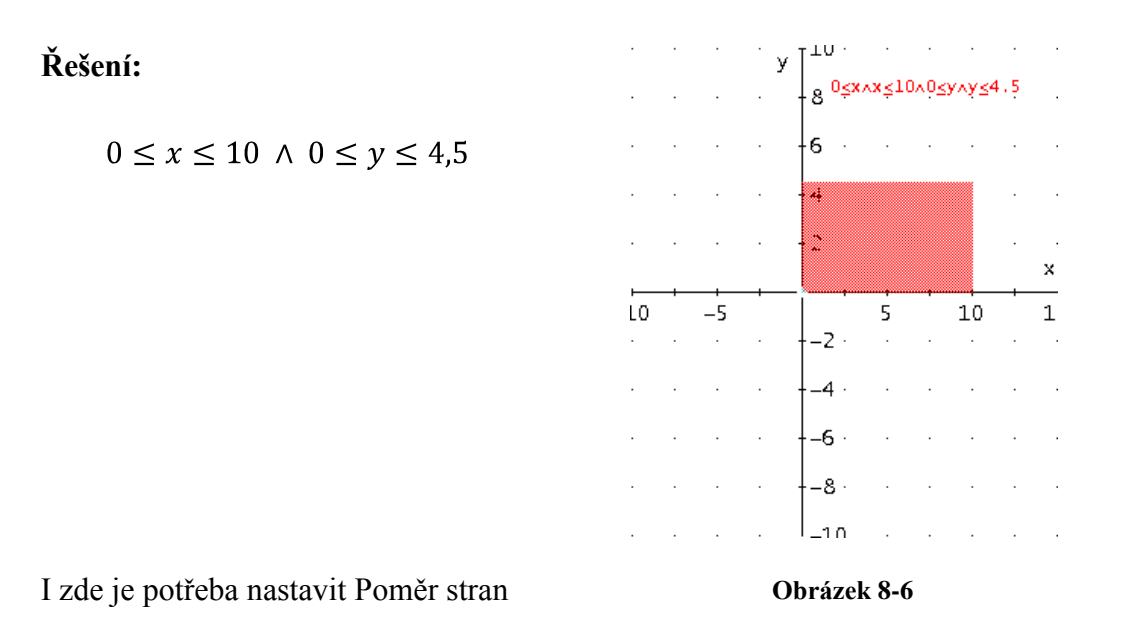

# **8.1.4. Příklad**

Šířka obdélníku je 9 cm a výška 17 cm a jeho levý dolní roh má souřadnice [2; -6,4]. Sestavte výraz, který tyto vlastnost bude splňovat.

# **Řešení:**

Postupujeme podobně jako u příkladu 8.1.2.

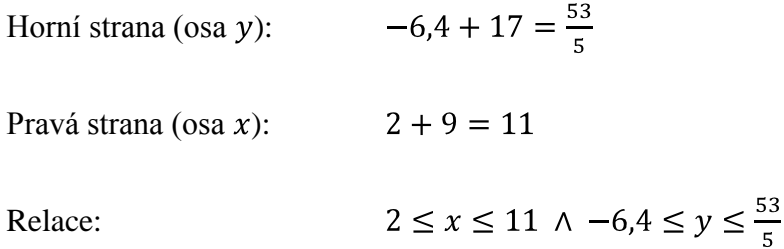

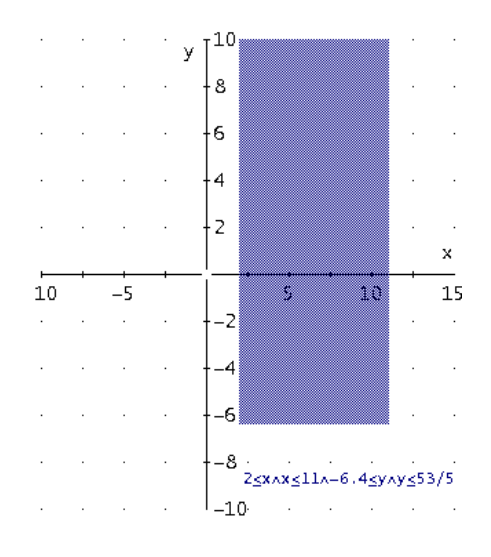

**Obrázek 8-7**

# **9. Trojúhelník**

Ţáci na základní škole jsou seznámeni s mnoha poznatky, týkajícími se trojúhelníků, a to především obecných vlastností trojúhelníka a početních nebo konstrukčních znalostí. Málokdy se však doví, že trojúhelník můžeme vytvořit jako průnik tří polorovin v jedné rovině. Tato zkušenost je dána tím, že žáci ve svých osnovách nemají zařazené nerovnice. Každopádně tohoto poznatku využívá program Derive 6, pokud chceme v okně Grafika zobrazit trojúhelník.

Tato kapitola je založená na pouhém experimentování znalosti funkcí a nerovnic.

# **9.1. Začínáme zkoumat**

Sestrojte graf lineární funkce:  $y = x + 3$ 

Ţáci zadají na příkazový řádek předpis funkce a odešlou jej na pracovní plochu stiskem klávesy ENTER. Otevřou okno Grafika pro vytváření 2D-grafů, kde nechají vykreslit graf (Obrázek 9-1). Tento postup již dobře znají z předchozích kapitol.

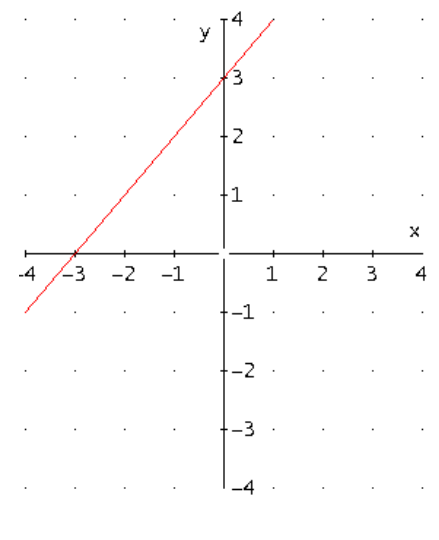

**Obrázek 9-1**

**Otázka zní**: Co se stane, pokud změníme znak rovnosti na větší, nebo menší?

Předpis upravíme takto:  $y < x + 3$ 

a necháme jej vykreslit v předchozím okně Grafika stejně jako předpis lineární funkce (Obrázek 9-2).

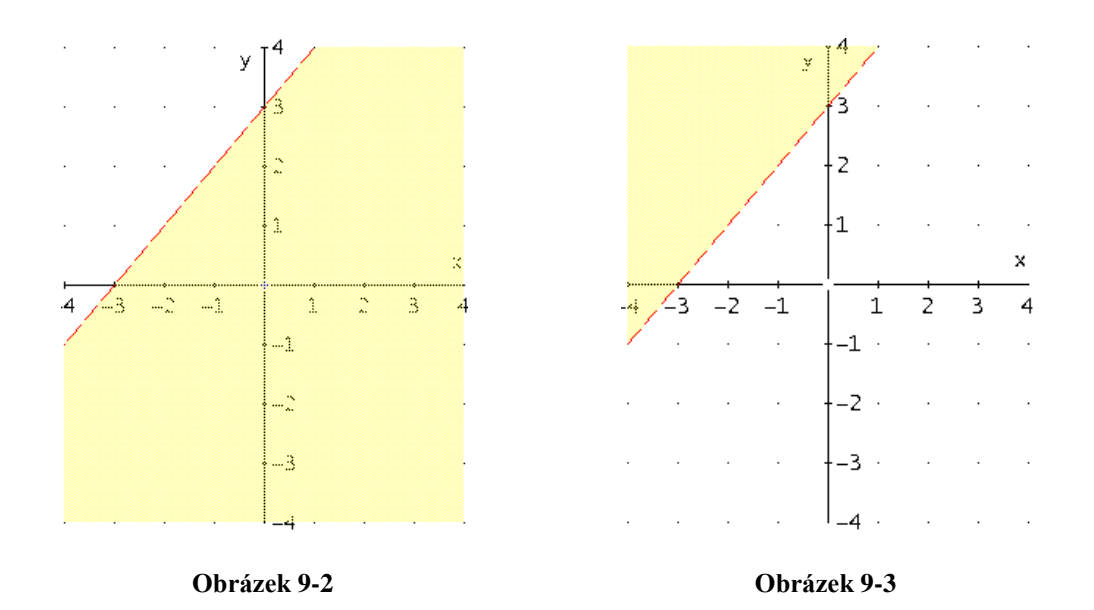

Žáci by měli být schopni odpovědi, že se jedná o polorovinu, která je určena hraniční přímkou a hraniční přímka je předpis lineární funkce. Teď změníme předpis tak, že znak menší obrátíme  $y > x + 3$  a jinak pokračujte stejně jako u předchozího postupu (Obrázek 9-3). **Otázka tentokrát zní:** Vykreslí se opačná polorovina?

Vzpomeňme si na obecný předpis lineární funkce a vykreslení grafu pomocí posuvníku (viz. kapitola 5). Vyzkoušejme to i teď jenom s tím rozdílem, že změníme znak rovnosti na y je menší  $y < k \cdot x + q$ , kde q bude zadáno s pevným parametrem 2. To znamená, že potřebujeme jeden posuvník pro proměnnou  $k$ , kde nastavíme minimum na -5 a maximum na 5 s intervaly po půl bodech (Obrázky 9-4, 9-5).

Žáci by měli vypozorovat, že měnící se parametr  $k$  ovlivňuje směr hraniční přímky poloroviny.

# Trojúhelník

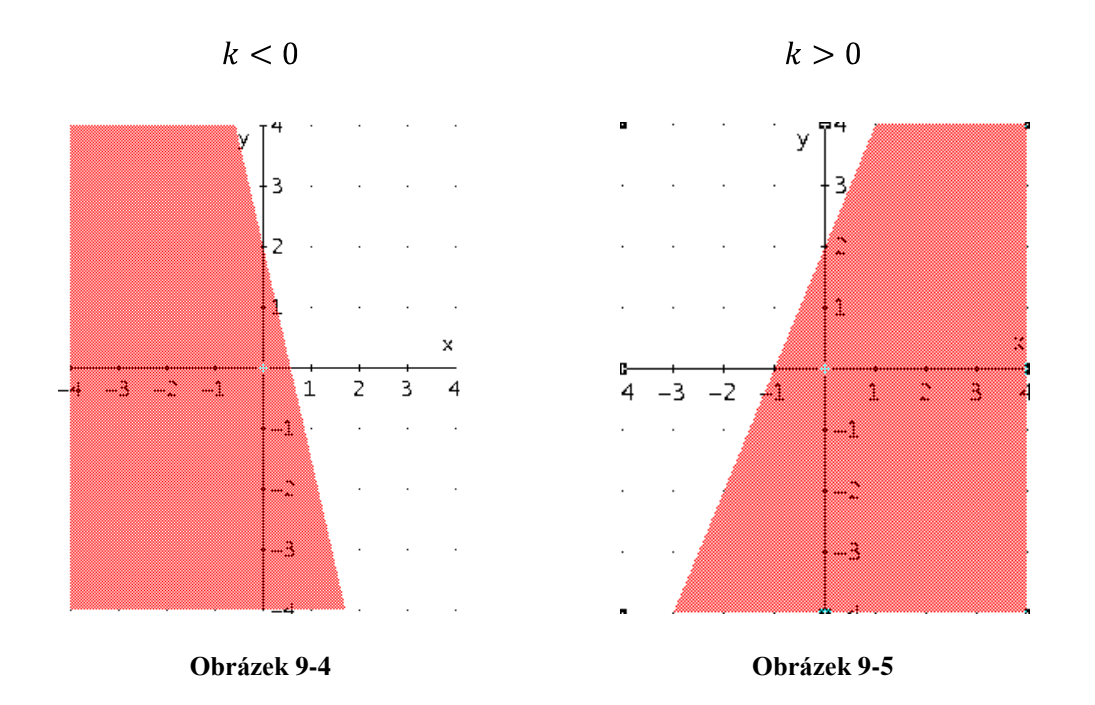

Opět proveďte totéž pozorování jenom s tím rozdílem, že obrátíme znak  $y > k \cdot x + q$  (Obrázky 9-6, 9-7).

 $k<0$ 

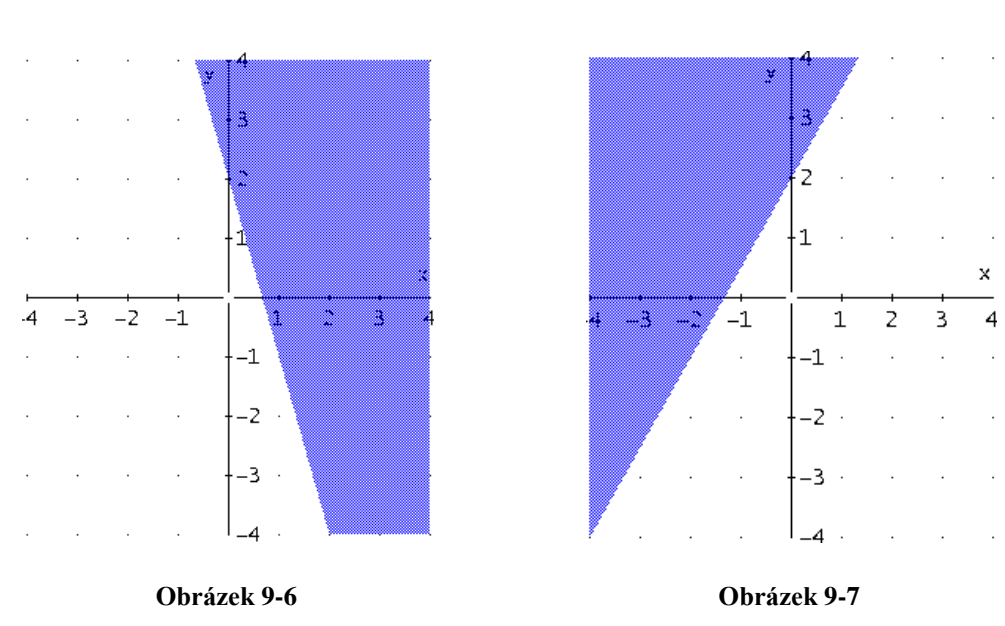

Pozorování si můžeme rozšířit tak, že i pro parametr q připravíme posuvník.

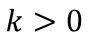

# **9.2. Cvičení na trojúhelník**

# **9.2.1. Příklad**

- 1. Navrhněte předpis rostoucí lineární funkce tak, aby graf protínal osu  $y$  v hodnotě  $+5$ .
- 2. Vytvořte předpis lineární funkce, jejíž graf bude osově souměrný podle  $osy y s$  prvním grafem.
- 3. Obě nerovnice ze zadání 1. a 2. spojte logickou spojkou AND do relace a znak rovnosti změňte tak, aby y bylo menší.
- 4. Nakonec vykreslete rovnoramenný trojúhelník, jehož základna bude náležet ose  $x$  a vrchol trojúhelníka bude náležet hodnotě +5 na ose  $y$ .

### **Řešení:**

- 1. Řešením prvního bodu může být například tento předpis:  $y = x + 5$ (Obrázek 9-8 červená).
- 2.  $y = -x + 5$  (Obrázek 9-8 modrá)

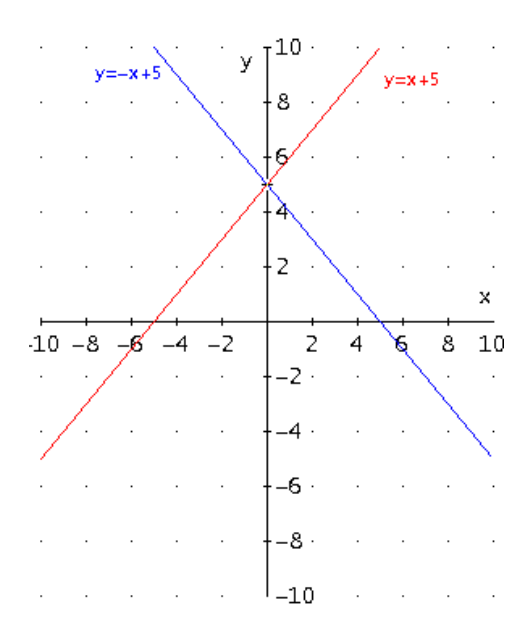

**Obrázek 9-8**

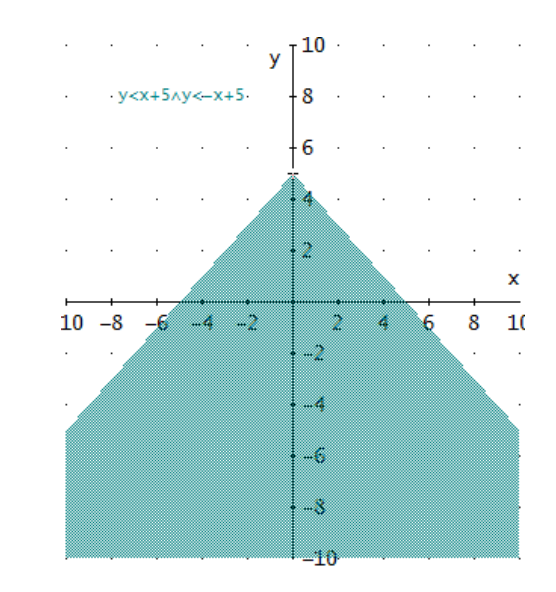

3.  $y < x + 5 \land y < -x + 5$  (Obrázek 9-9)

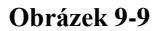

4.  $y < x + 5 \land y < -x + 5 \land y \ge 0$  (Obrázek 9-10)

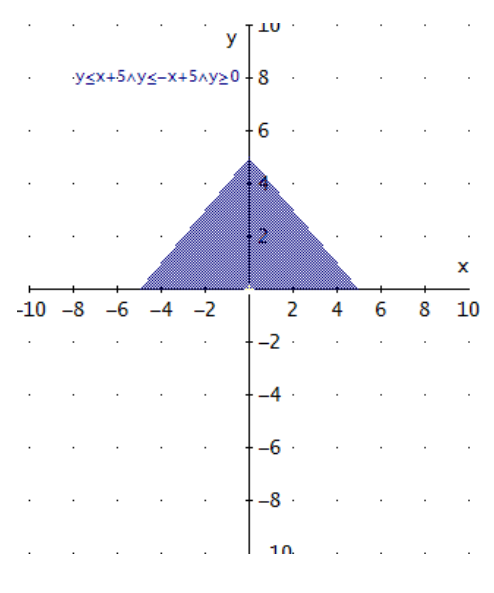

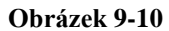

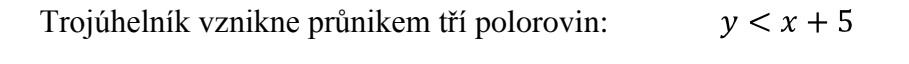

$$
y < -x + 5
$$
\n
$$
y > 0
$$
#### **9.2.2. Příklad**

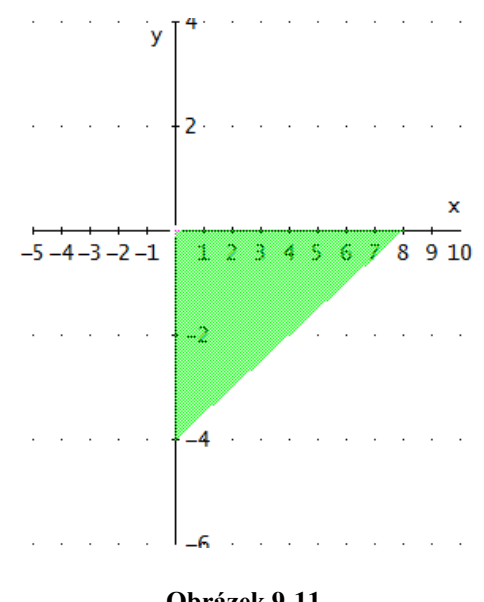

Navrhněte takovou relaci, abyste získali stejný trojúhelník jako je na obrázku (Obrázek 9-11).

**Obrázek 9-11**

**Řešení:**

 $y \ge 0.5x - 4 \land x \ge 0 \land y \le 0$ 

Nápověda: Využijte k vyhledání hraniční přímky posuvník.

#### **9.2.3. Příklad**

Vykreslete trojúhelník, který bude mít vrchol o souřadnicích [4; 6]. Jeho základna bude rovnoběžná s osou  $x$  a bude od ní vzdálena 1 cm (pro vyhledávání lineárních funkcí, které budou procházet vrcholem, použijte posuvník).

## **Řešení:**

Nejprve na pracovní plochu vložíme obecný předpis lineární funkce  $y = k \cdot x + q$ a do okna Grafika vložíme dva posuvníky. U posuvníku doporučuji nastavit dostatečný rozsah a intervaly s co nejmenším rozsahem. V okně 2D-graf si umístíme křížek na požadované souřadnice [4; 6] a snažíme se pohybovat posuvníky tak, aby graf lineární funkce procházel tímto bodem. V okamžiku kdy se nám to podaří, zapíšeme nastavení posuvníků, a hledáme druhou hraniční přímku, která nám bude procházet tím samým bodem a bude tvořit druhé rameno trojúhelníka (Obrázky 9-12, 9-13).

Jedna z možností:

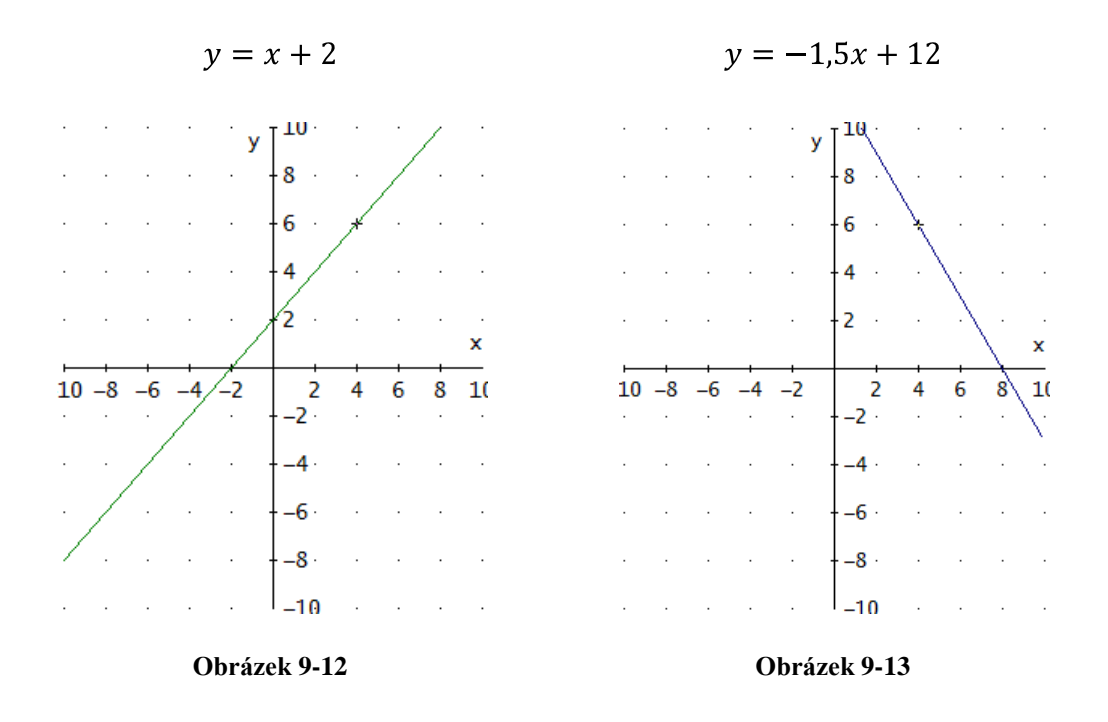

Rovnice opět změníme na nerovnice a spojíme je pomocí symbolu AND (Obrázek 9-14).

 $y \le x + 2 \land y \le -15x + 12$ 

Výsledek pak může vypadat takto.

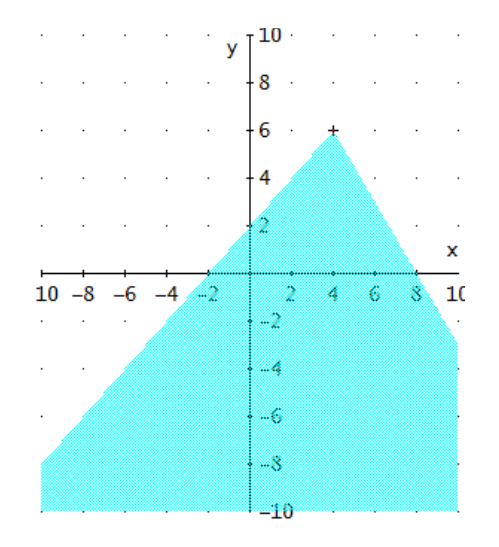

**Obrázek 9-14**

Trojúhelník

Další podmínkou je základna rovnoběžná s osou  $x$  a vzdálená od ní 1 cm. To znamená, že příklad má dvě řešení (Obrázky 9-15, 9-16):

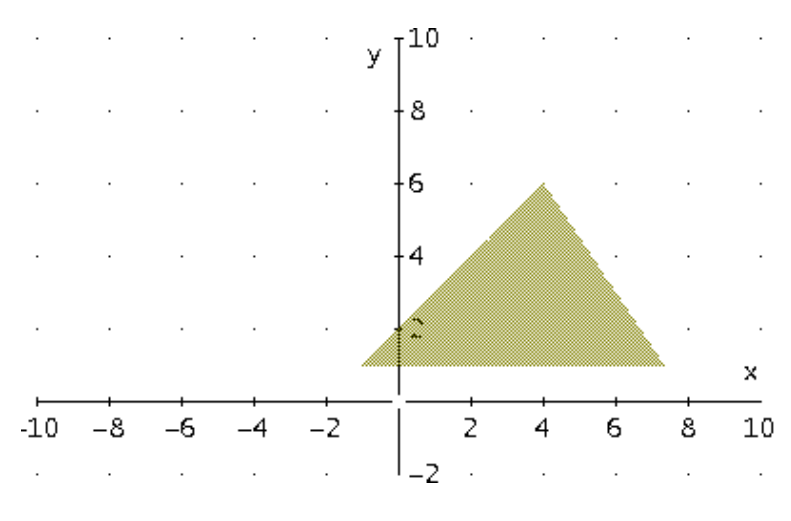

 $y \le x + 2 \land y \le -1.5x + 12 \land y \ge 1$ 

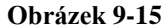

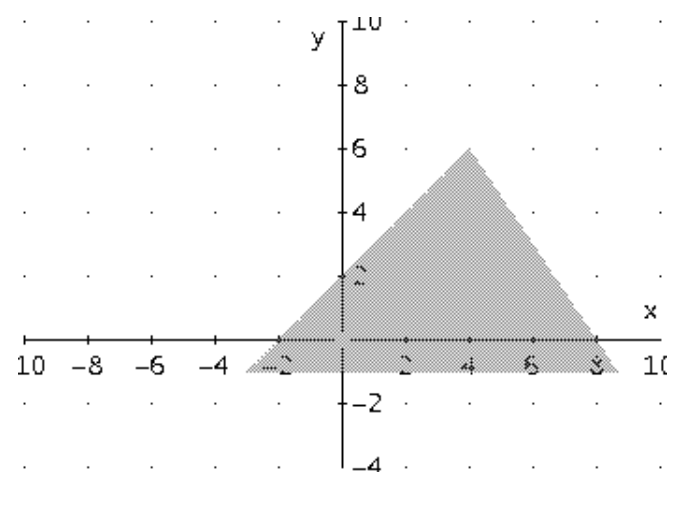

 $y \le x + 2 \land y \le -1.5x + 12 \land y \ge -1.$ 

**Obrázek 9-16**

Pokud se vám podařilo vykreslit trojúhelník dle zadání, zkuste si ještě jednou pohrát s posuvníky, abyste získali rovnoramenný trojúhelník.

Podívejte se ještě jednou na trojúhelník, který jsme vykreslili jako první a všimněte si, že bod 0 na ose  $x$  půlí základnu přesně v polovině. Stejně tak to bude i tady. S tím rozdílem, že střed základny bude určen bodem 4 na ose  $x$ .

V mém případě stačilo změnit jenom nerovnici, která tvoří pravou stranu trojúhelníka.

$$
y = -x + 10
$$

Následuje řešení, kdy trojúhelník je rovnoramenný (Obrázky 9-17, 9-18):

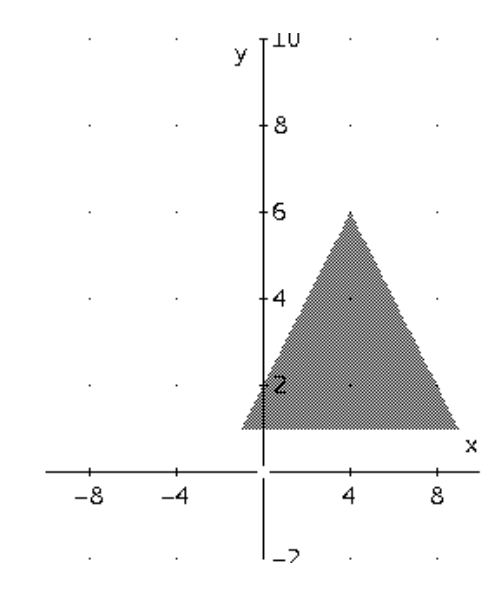

 $y \le x + 2 \land y \le -x + 10 \land y \ge 1$ 

**Obrázek 9-17**

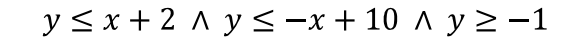

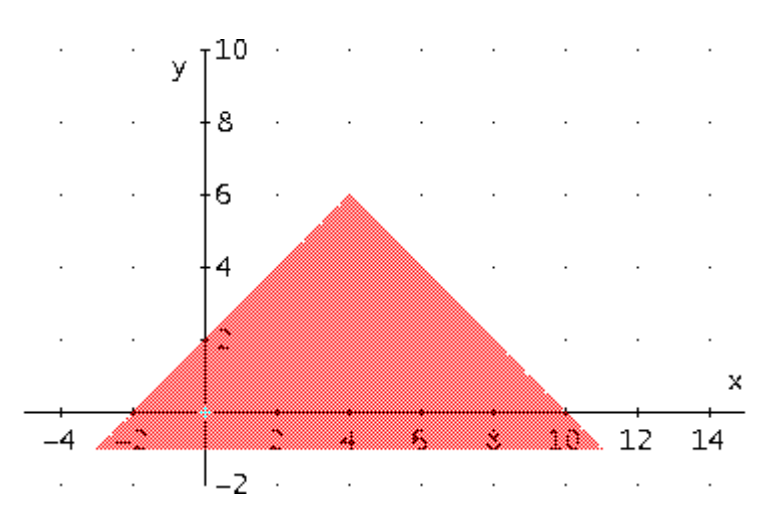

**Obrázek 9-18**

#### **9.2.4. Dům**

V předchozích cvičeních jsme se naučili vykreslovat tvary čtverec, obdélník a trojúhelník. Nyní těchto tvarů a poznatků využijte k tomu, abychom vykreslili tento domeček (Obrázky 9-19, 9-20).

Nápověda: středem domu prochází osa y, další důležitou věcí je postupné vkládání geometrických útvaru na sebe, nezapomeneme také nastavit Poměr stran 1 : 1, dále je důležité vždy před vykreslením konkrétního tvaru zvolit barvu. Když máme obrázek hotový, věnujeme pozornost ještě Rozsah grafu, příkaz zní: NASTAVENÍ → ROZSAH GRAFU  $\rightarrow$  MIN/MAX a nezapomene v Možnostech vypnout vše kolem os.

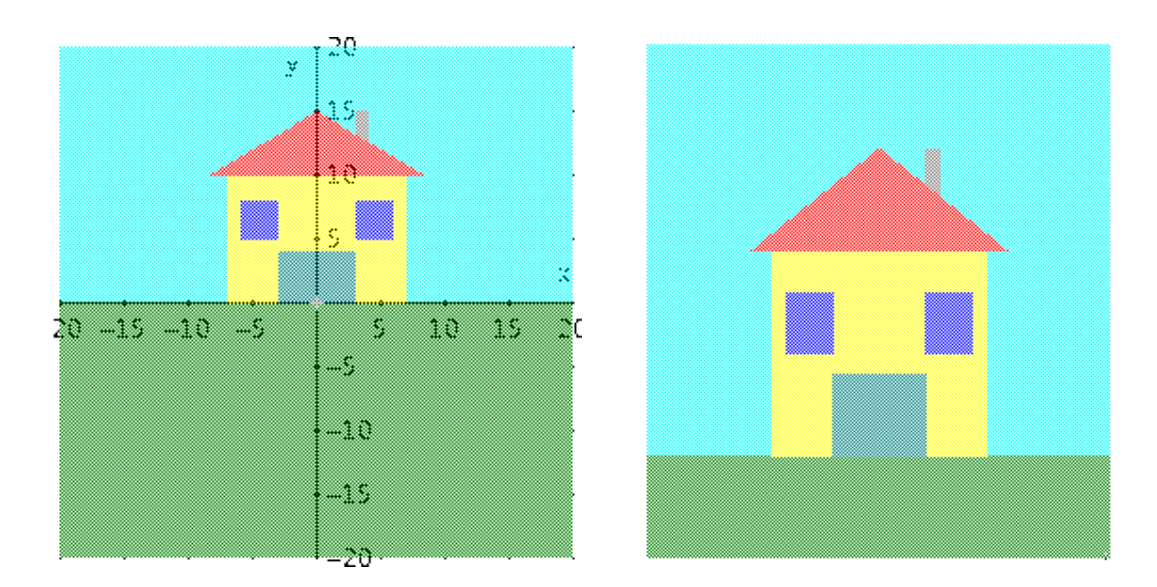

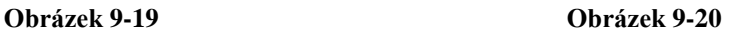

### **Řešení:**

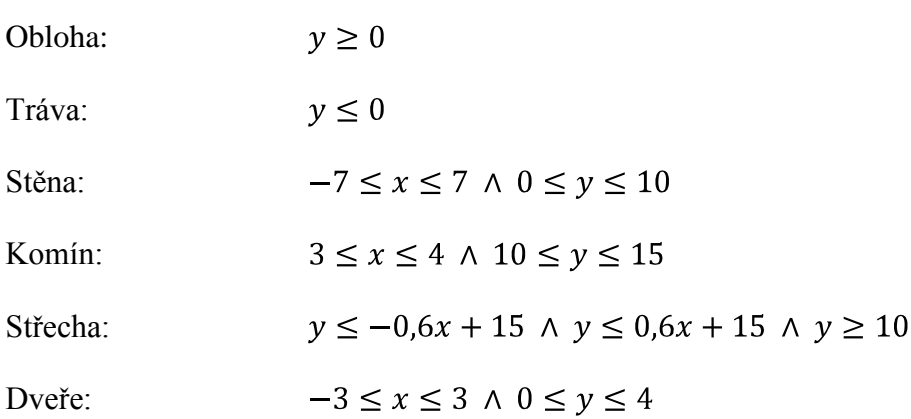

Levé a pravé okno $-6 \le x \le -3 \land 5 \le y \le 8$ 

 $3 \le x \le 6 \land 5 \le y \le 8$ 

# **10. Další příklady na procvičení**

V této kapitole jsou uvedena další cvičení na sestavování obrázků. Postup práce zde již není popsán tak podrobně, jako v předchozích kapitolách, a proto doufám, že s touto skutečností nebude mít čtenář problém. K tvorbě těchto obrázků jsem se nechala inspirovat ze seminárních prací studentů Pedagogické fakulty. Mnou vytvořené obrázky jsou, co se týče předpisů matematických formulí, uvedeny v nejjednodušším tvaru.

Připomínám, že než začneme jakýkoliv obrázek vykreslovat, je potřeba si připravit pracovní plochu okna Grafika a to minimálně nastavením Poměru stran 1 : 1. Když máme obrázek hotový, je vhodné si pohrát s nastavením Rozsahu grafu a vypnout vše kolem os.

U každého cvičení jsou uvedeny dva obrázky, jeden s upraveným Poměrem stran a aktivními osami z důvodu lepší orientace a druhý obrázek znázorňuje konečnou úpravu.

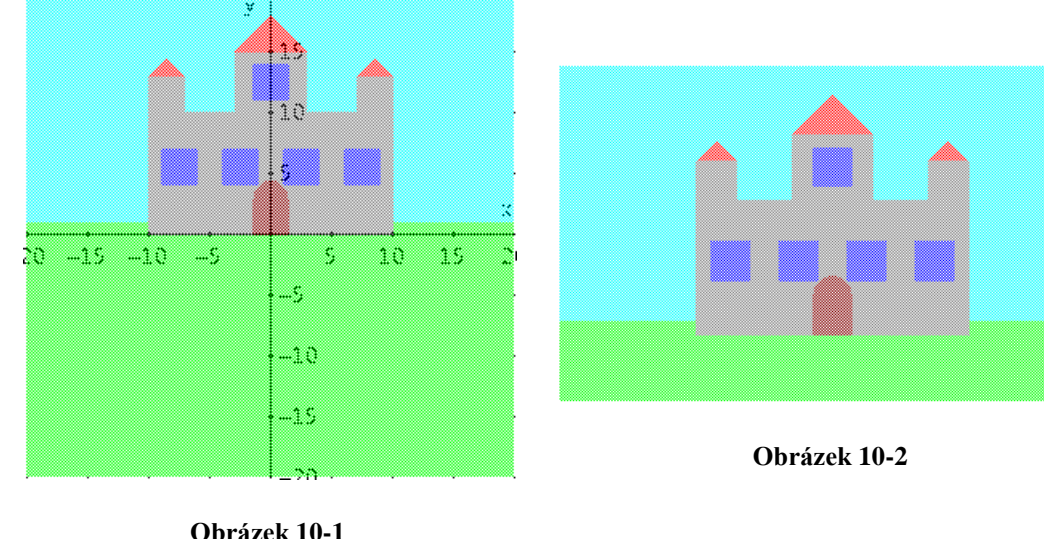

## **10.1. Hrad**

**Obrázek 10-1**

Obloha:  $y \geq 1$ 

Louka: $y \leq 1$  Hrad a věžičky:  $-10 \le x \le 10 \land 0 \le y \le 10$  $-3 \le x \le 3 \land 10 \le y \le 15$  $-10 \le x \le -7 \land 10 \le y \le 13$  $7 \le x \le 10 \land 10 \le y \le 13$ Střechy na věžičkách:  $y \le x + 18 \land y \le -x + 18 \land y \ge 15$  $y \le x + 23 \land y \le -x + 6 \land y \ge 13$  $y \le x + 6 \land y \le -x + 23 \land y \ge 13$ Okna:  $-1,5 \le x \le 1,5 \land 11 \le y \le 14$  $-9 \le x \le -6 \land 4 \le y \le 7$  $-4 \leq x \leq -1 \land 4 \leq y \leq 7$  $1 \leq x \leq 4 \land 4 \leq y \leq 7$  $6 \leq x \leq 9 \land 4 \leq y \leq 7$  $x^2 + (y - 3)^2 \le 1.5^2$ Vrata:  $-1,5 \le x \le 1,5 \land 0 \le y \le 3$ 

# **10.2. Koloběžka**

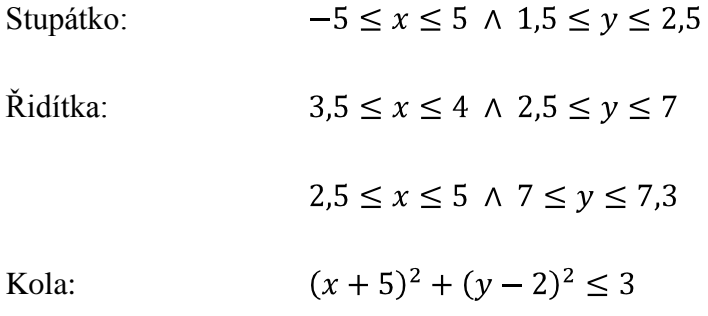

$$
(x-5)^2 + (y-2)^2 \le 3
$$

$$
(x+5)^2 + (y-2)^2 \le 1
$$

Středy kol:

 $(x-5)^2 + (y-2)^2 \le 1$ 

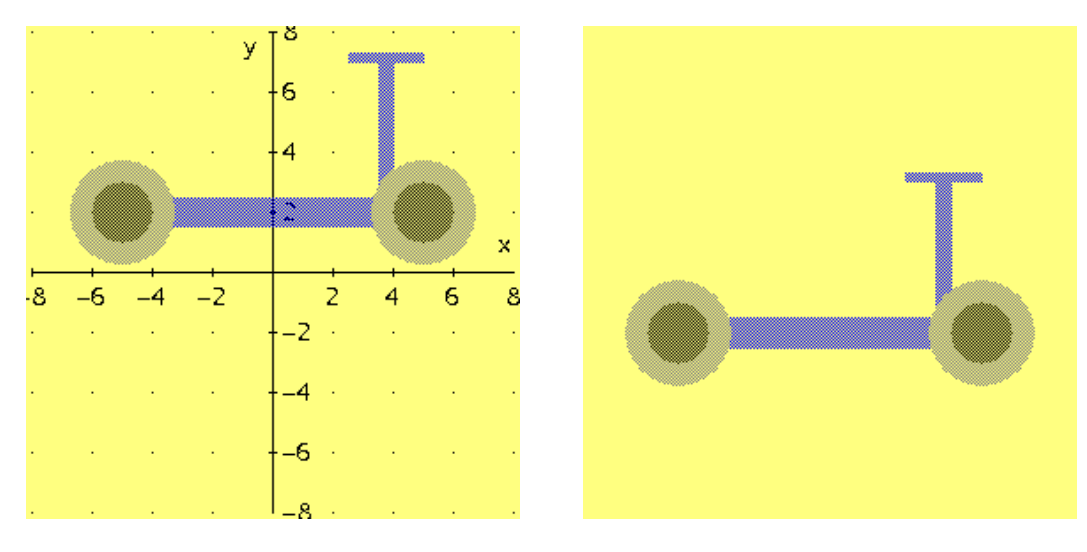

**Obrázek 10-3 Obrázek 10-4**

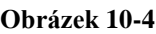

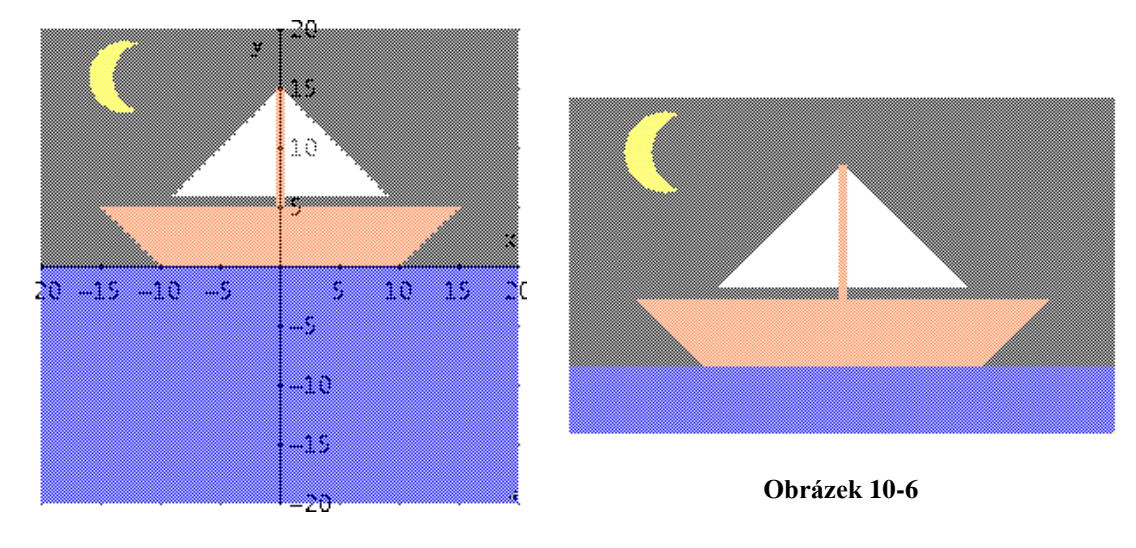

# **10.3. Plachetnice**

**Obrázek 10-5**

Obloha: $0 \leq y$ 

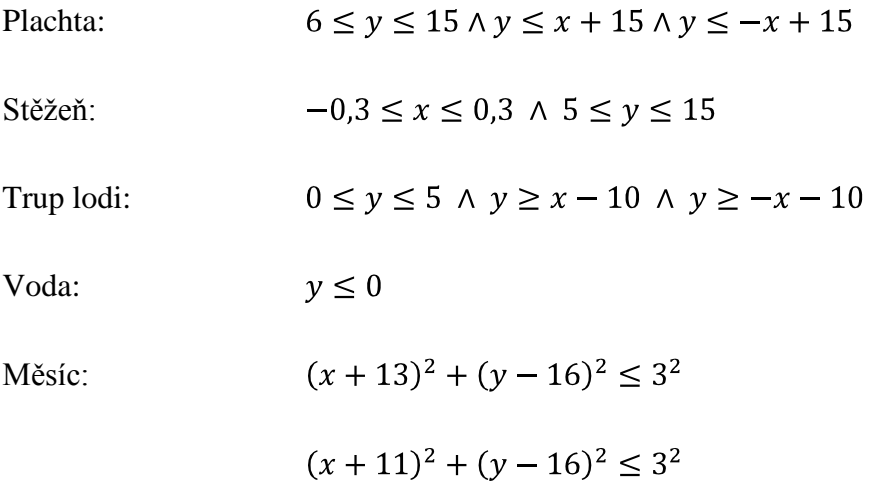

 $\bar{\nu}$ 

 $\overline{15}$ 

 $\overline{\phantom{a}}$ 

 $\mathcal{L}^{\text{max}}$  and  $\mathcal{L}^{\text{max}}$  and

 $\Delta \phi = 0.01$  and  $\Delta \phi = 0.01$ 

 $\bar{\mathbf{x}}$ 

 $20$ 

 $\overline{\phantom{a}}$ 

#### $y \int^{20}$  $\bar{\mathcal{A}}$  $\hat{\mathcal{A}}$  $\sim$   $\sim$  $15\,$ l,  $1\Omega$  $\ddot{\phantom{a}}$

**10.4. Rybičky**

 $20 -15 -10 -5$ 

 $\bar{z}$ 

 $\sim$ 

 $\sim$ 

 $\hat{\mathcal{A}}$ 

 $\mathcal{L}^{\mathcal{L}}$  ,  $\mathcal{L}^{\mathcal{L}}$  ,  $\mathcal{L}^{\mathcal{L}}$  ,  $\mathcal{L}^{\mathcal{L}}$  ,  $\mathcal{L}^{\mathcal{L}}$ 

 $\mathcal{L}^{\mathcal{L}}(\mathcal{A})$  and  $\mathcal{L}^{\mathcal{L}}(\mathcal{A})$ 

 $\mathcal{L}(\mathcal{L}^{\mathcal{L}})$  and  $\mathcal{L}(\mathcal{L}^{\mathcal{L}})$  . Then

 $\hat{\mathcal{A}}$ 

 $\bar{z}$ 

 $\bar{z}$ 

 $\bar{z}$ 

 $\mathcal{L}$ 

 $\mathcal{L}^{\mathcal{L}}$ 

Akvárium:

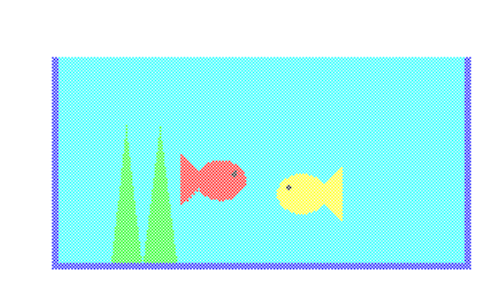

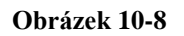

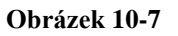

ge i l

 $-5 -$ 

 $+ -10$ 

 $+ - 15$ 

 $L_{-20}$ .

 $10$ 

 $\bar{\bar{z}}$ 

 $\mathcal{L}^{(1)}$  $\sim 10$  $\sim 1$ 

Akvárium:

\n
$$
-15,5 \le x \le 15,5 \land -0,5 \le y \le 15
$$
\n
$$
-15 \le x \le 15 \land 0 \le y \le 15
$$
\n
$$
\text{Žlutá rybička:}
$$
\n
$$
(x \le 6 \land y \ge -x + 9 \land y \le x + 1) \lor ((x - 3)^2 + (y - 4,5)^2) \le 2^2 \land (x - 3)^2 + (y - 5,5)^2 \le 2^2)
$$

 $(x-2)^2 + (y-5.5)^2 \le 0.2^2$ Oko žlutá:

82

 $(x \ge -6 \land y \ge x + 10 \land y \le -x + 2) \lor ((x + 3)^2 +$ Červená rybička:  $(y-5.5)^2 \le 2^2 \wedge (x+3)^2 + (y-6.5)^2 \le 2^2$ 

 $(x+2)^2 + (y-6.5)^2 \le 0.2^2$ Oko červená:

## **10.5. Tulipán**

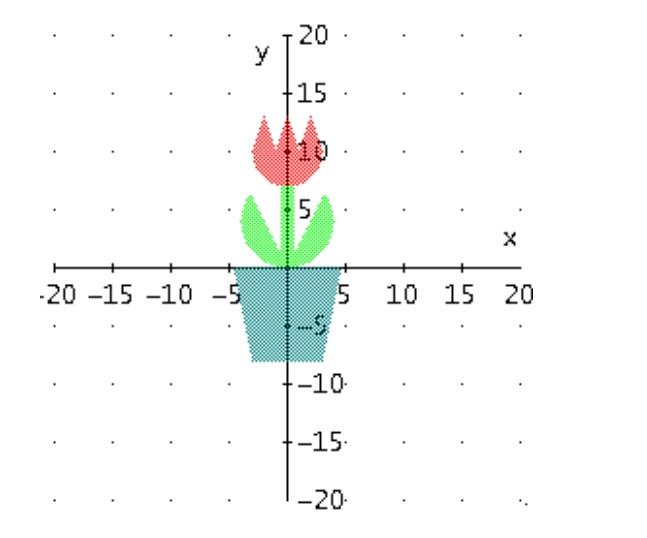

Stonek:  $-0.5 \le x \le 0.5 \land 0 \le y \le 7$  $x^{2} + (y - 4)^{2} \le 4^{2} \land y \le -2x$  $x^{2} + (y - 4)^{2} \le 4^{2} \land y \le 2x$  $x^2 + (y - 10)^2 \le 3^2$   $\wedge$   $y \le 10$ Květ:  $y \le 3x + 19 \land y \le -3x + 7 \land y \ge 10$  $y \le 3x + 13 \land y \le -3x + 13 \land y \ge 10$  $y \le 3x + 7 \land y \le -3x + 19 \land y \ge 10$ Květináč: $y \le 0 \land y \ge -8 \land y \ge 5x - 23 \land y \ge -5x - 23$ 

Literatura

# **11. Literatura**

- [1] Barták, J., Bojtár, Š., Hebák, P., Kepka, J.: *Matematika II pro učební obory středních odborných učilišť*. Státní pedagogické nakladatelství, Praha 1985.
- [2] Bušek, I., Kubínová, M., Novotná, J.: *Sbírka úloh z matematiky pro 9. ročník základních škol*. Prometheus, Praha 1996.
- [3] Hašek, R.: *Užití Derive ve výuce matematiky.* Europeon, České Budějovice 2007.
- [4] Kutzler, B., Kokol-Voljc, V.: *Úvod do Derive 6. Pokročilá matematika pro vaše PC.* Texas Instruments 2003.
- [5] Lukšová, H.: *Pracovní listy z matematiky v Derive*. Diplomová práce, PF JU, České Budějovice 2009.
- [6] Odvárko, O., Kadleček, J.: *Matematika pro 8. ročník základní školy, 3. díl*. Prometheus, Praha 2000.
- [7] Odvárko, O., Kadleček, J.: *Matematika pro 9. ročník základní školy, 2. díl*. Prometheus, Praha 2001.
- [8] Odvárko, O., Kadleček, J.: *Přehled matematiky pro základní školy a nižší ročníky víceletých gymnázií*. Prometheus, Praha 2004.
- [9] Odvárko, O., Řepová, J., Skříček, L.: *Matematika pro střední odborné školy a studijní obory středních odborných učilišť, 2. část*. Státní pedagogické nakladatelství, Praha 1990.

[10] Vošický, Z.: *Matematika v kostce pro střední školy*. Fragment, Praha 2007.